2.1-1

## **2.** 説明要求機能操作説明

### **2.1.**「入札説明書・案件内容」の説明要求

# **2.1.1.**業務の流れ

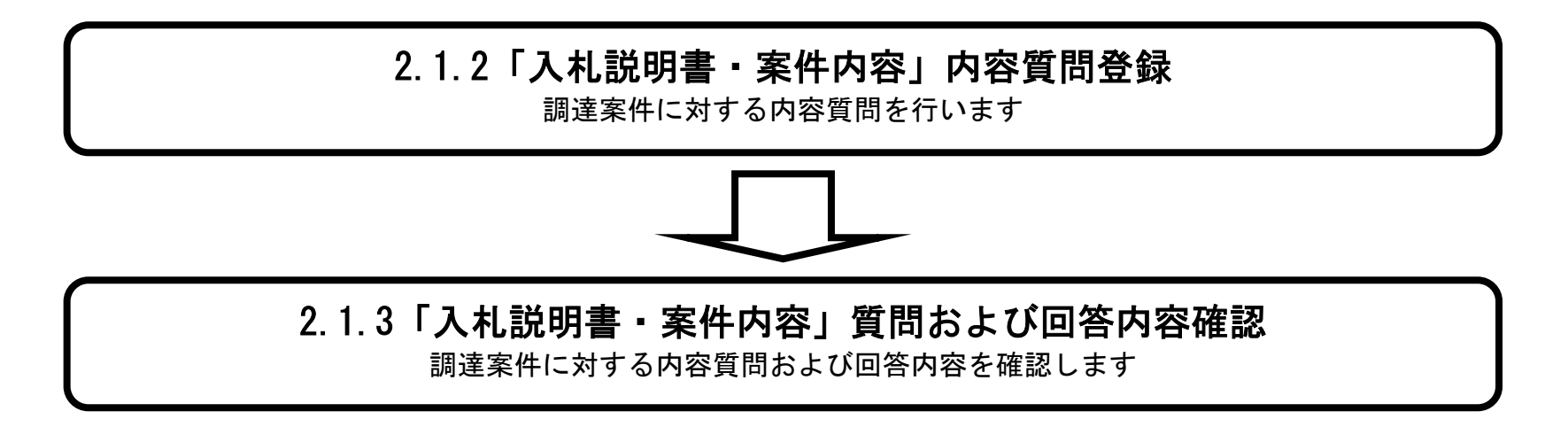

2.1-2

**2.1.2.**「入札説明書」内容質問登録の流れ

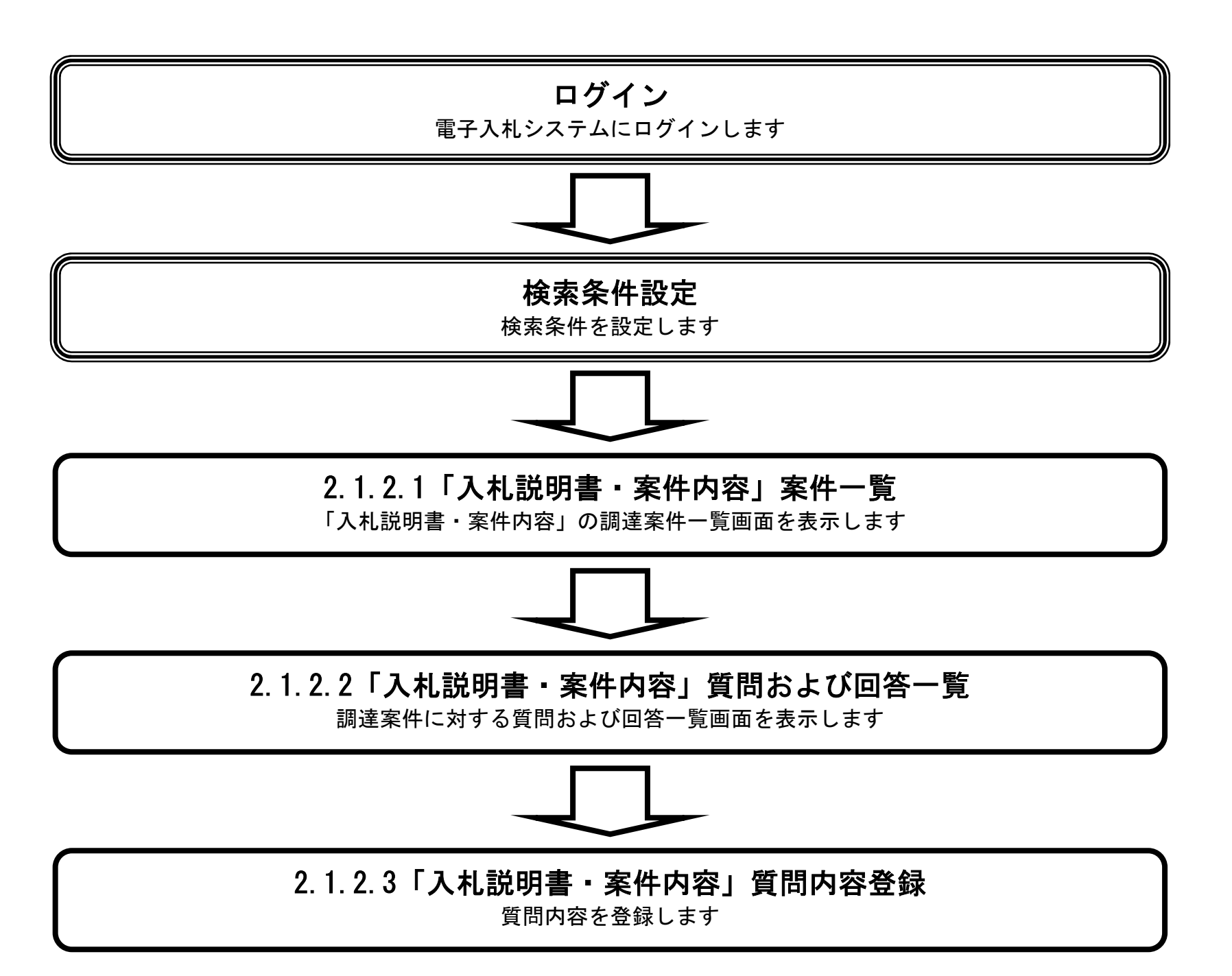

#### 2.1.2.1. 「入札説明書・案件内容」調達案件一覧を表示するには?

電子調達 SaaS 電子入札(質問回答機能)操作マニュアル ~受注者編~

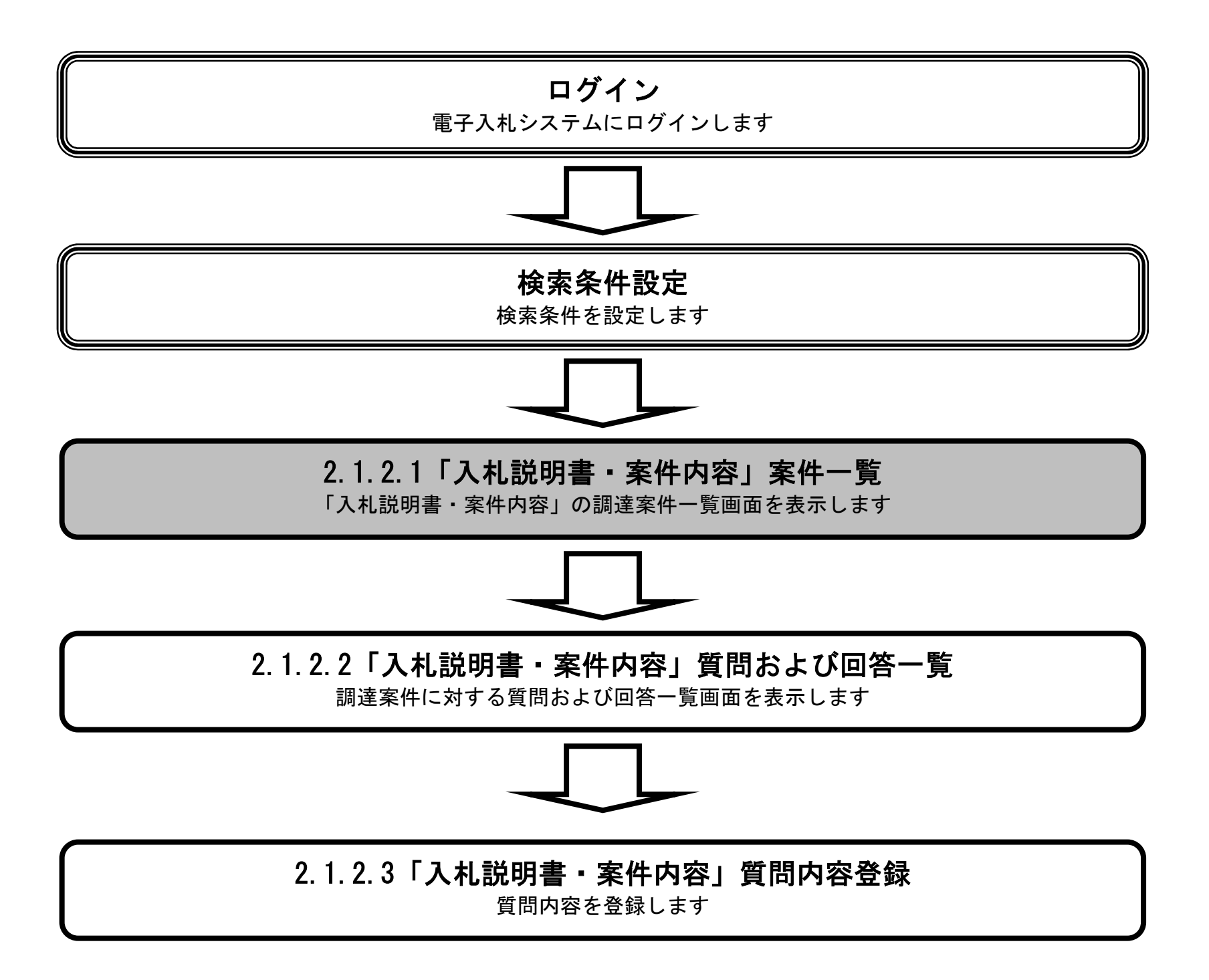

2.1-4

# 「入札説明書・案件内容」調達案件一覧を表示するには? 質問登録 回答確認 ログイン 説明要求プロセス 調達案件一覧 質問および回答一覧 質問内容登録 電子入札システムにて公告されている調達案件の一覧を表示します。 画面説明 検索条件を設定し「入札説明書・案件内容」のリンクボタン①を押下します。 【補足説明】 操作手順

「調達機関」の初期値は受注者のトップ画面にて選択した値が設定されています。

「入札方式」の初期値は全方式が設定されています。

「検索年月」の初期値は現在日付の前月から現在日付までが設定されています。

#### 第2章 説明要求機能

電子調達 SaaS 電子入札(質問回答機能)操作マニュアル ~受注者編~

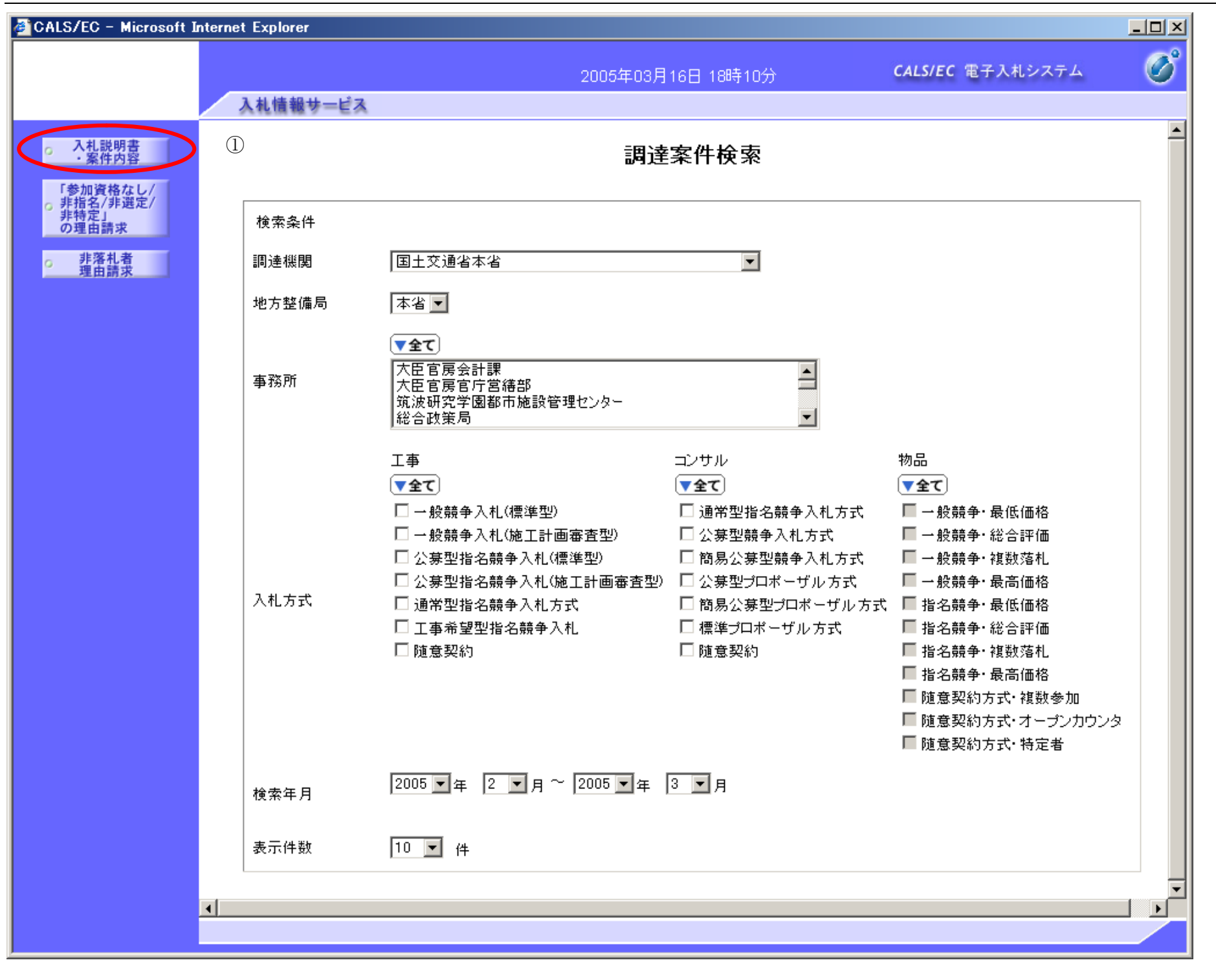

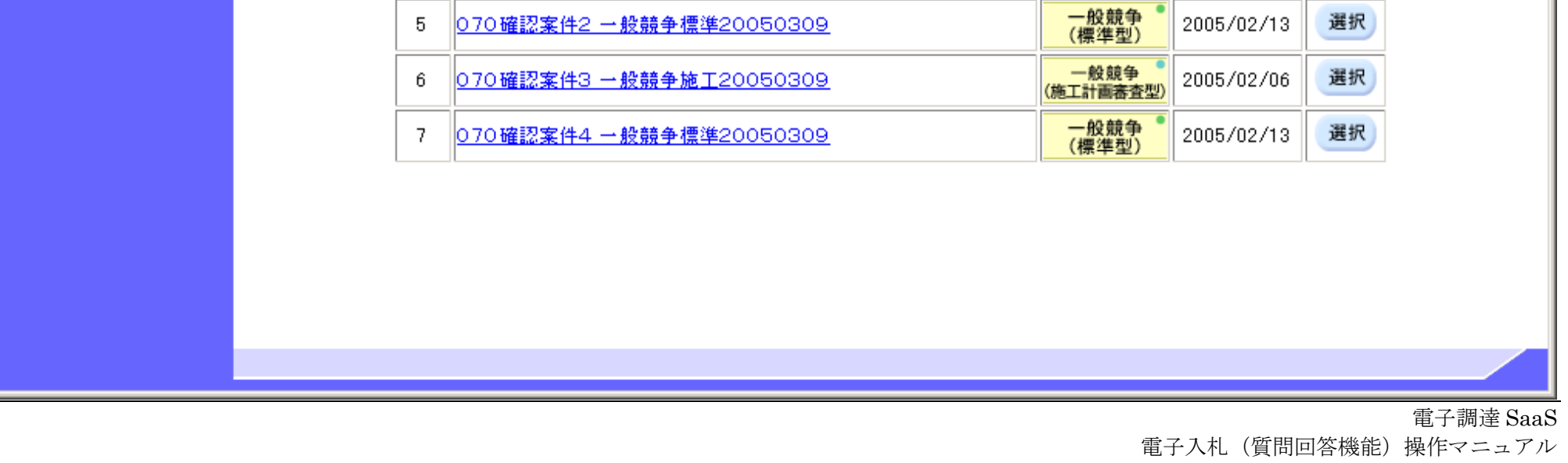

~受注者編~

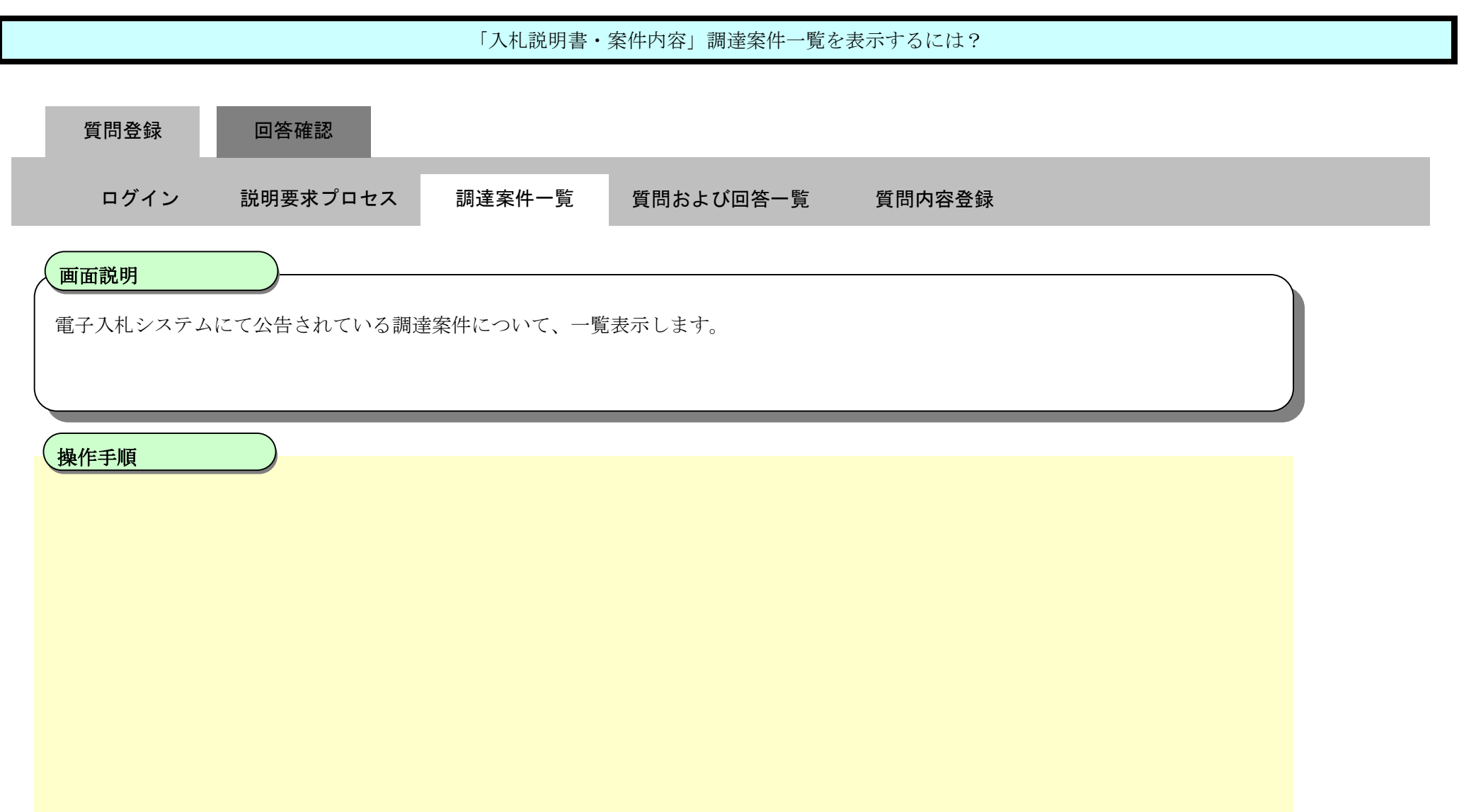

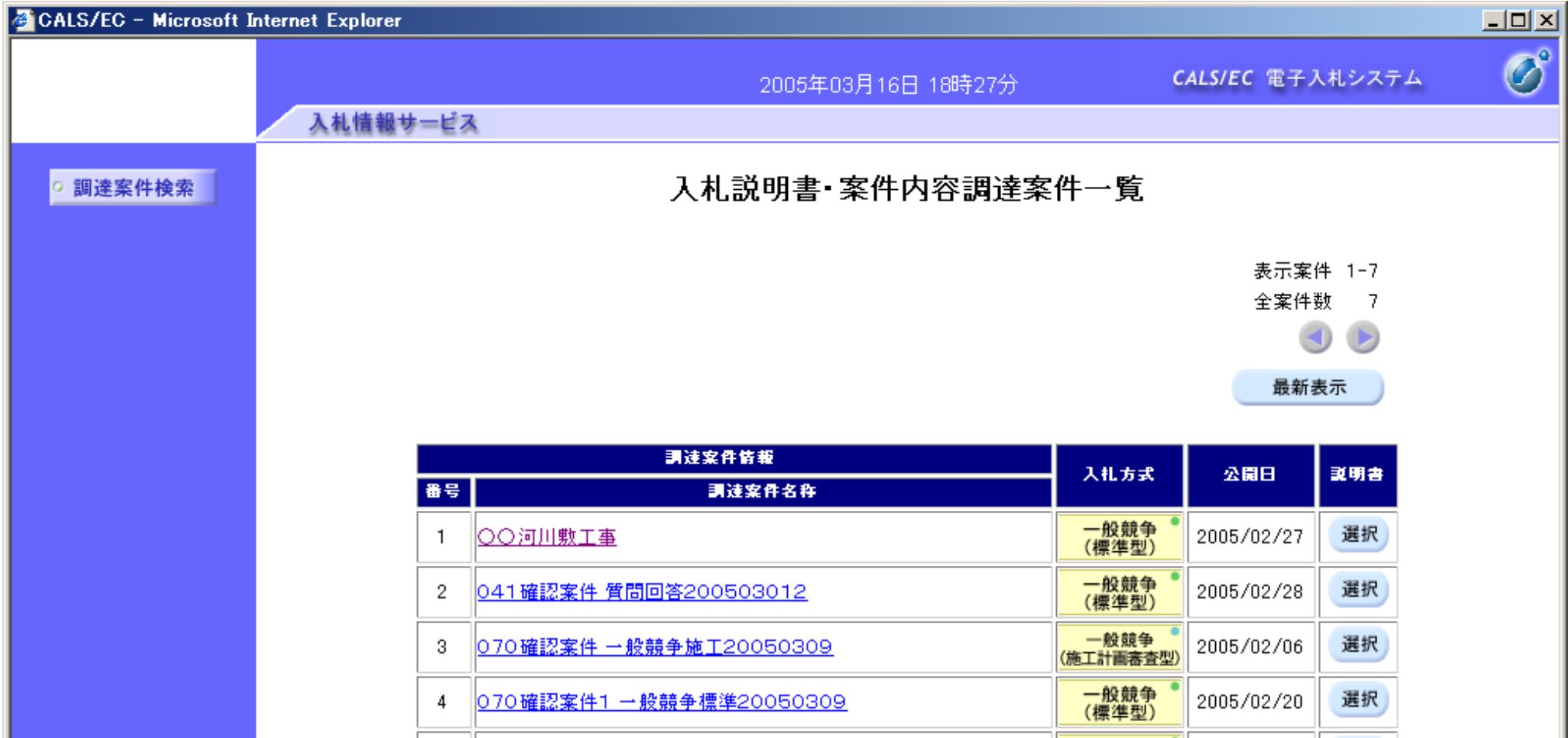

#### 2.1.2.2. 「入札説明書・案件内容」質問および回答一覧を表示するには?

電子調達 SaaS 電子入札(質問回答機能)操作マニュアル ~受注者編~

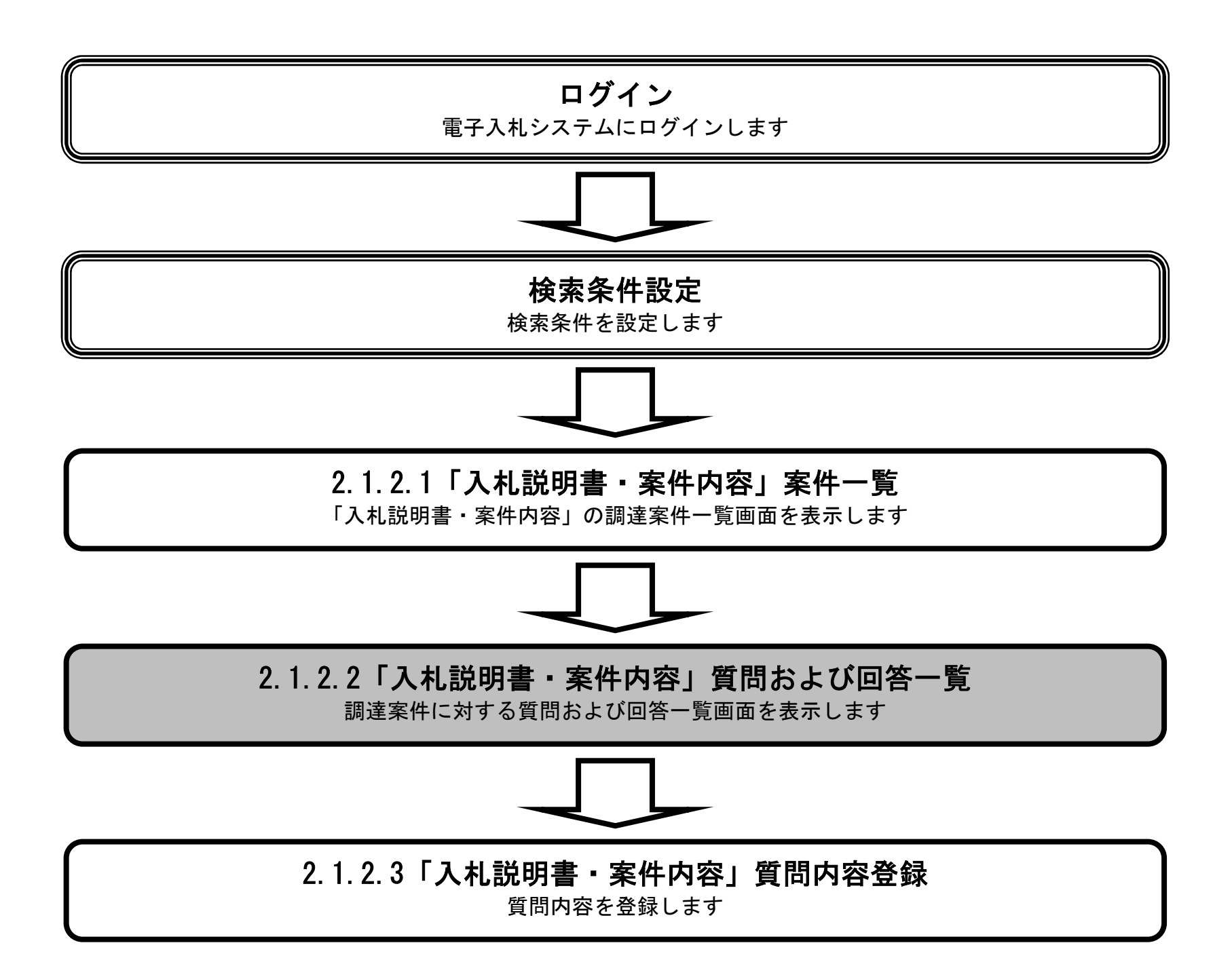

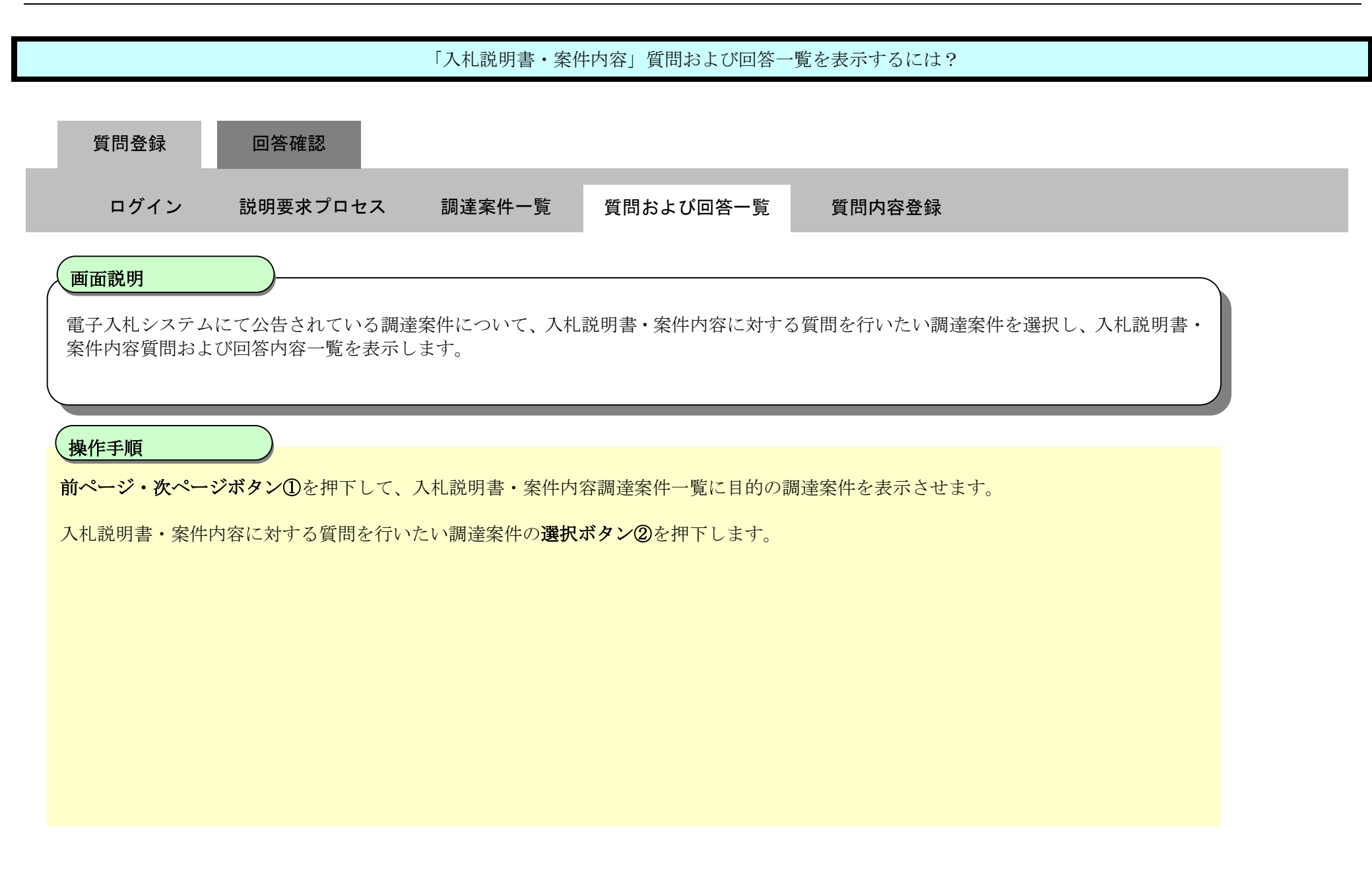

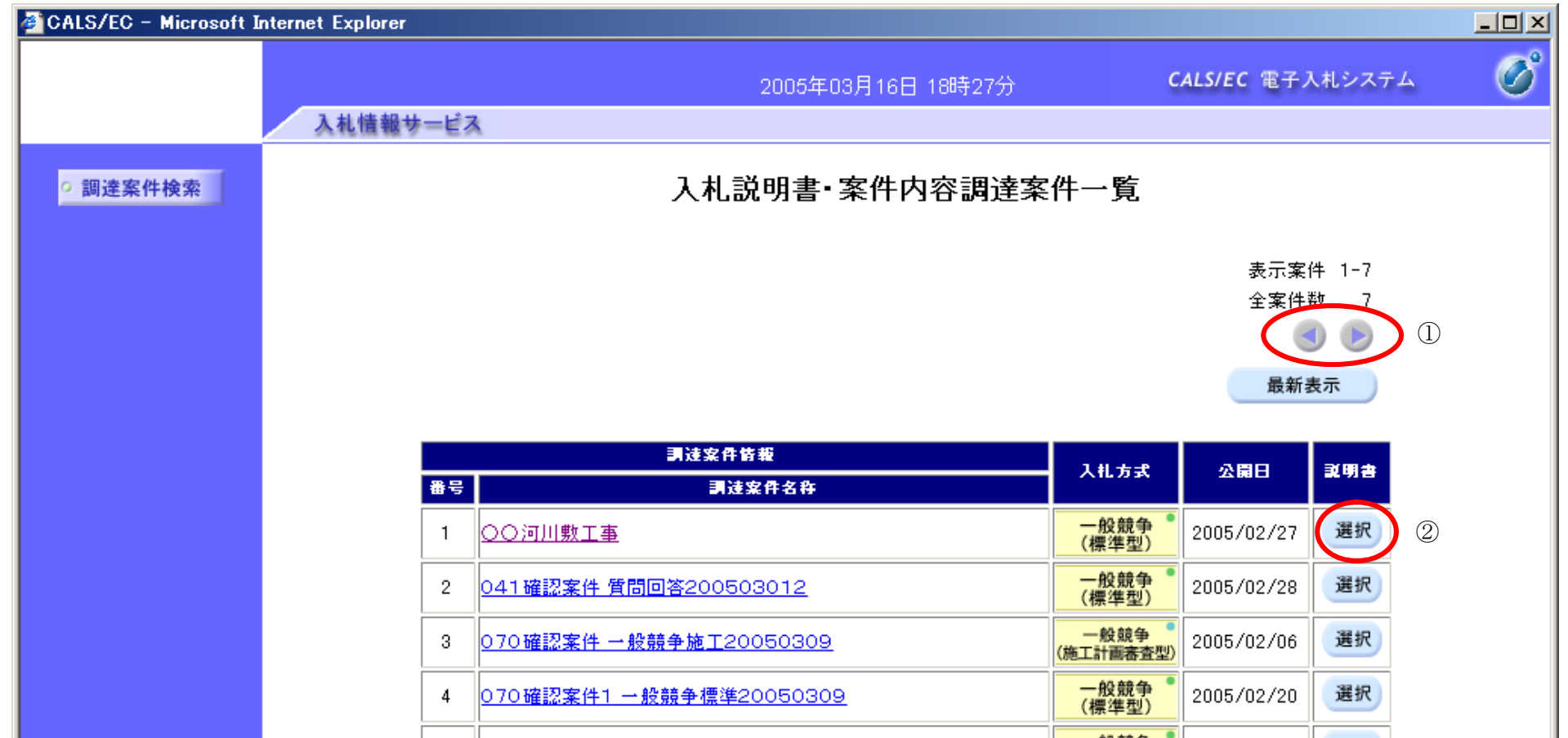

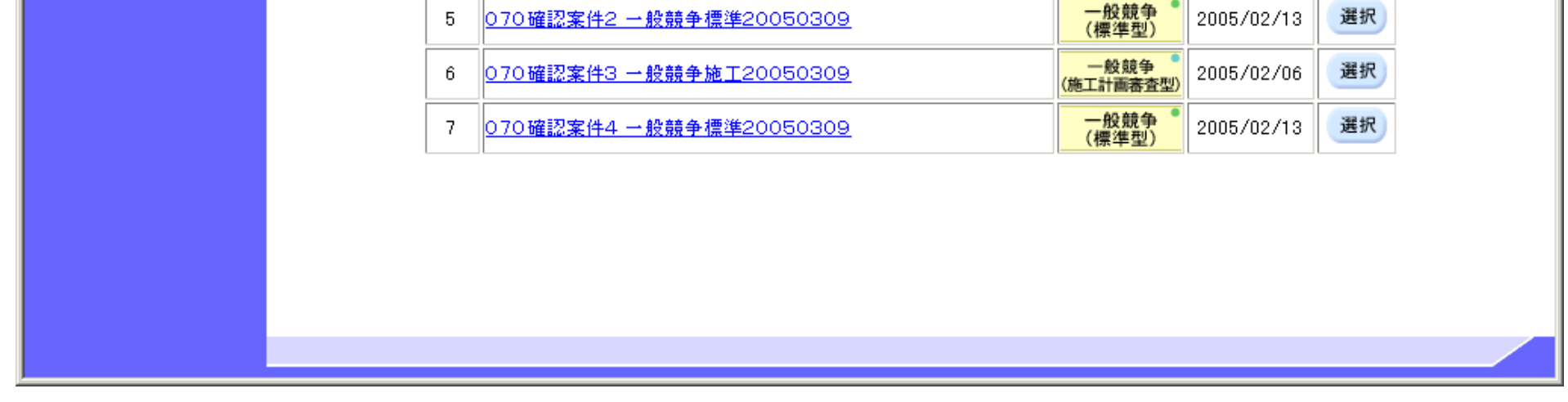

 $2.1\mbox{-}10$ 

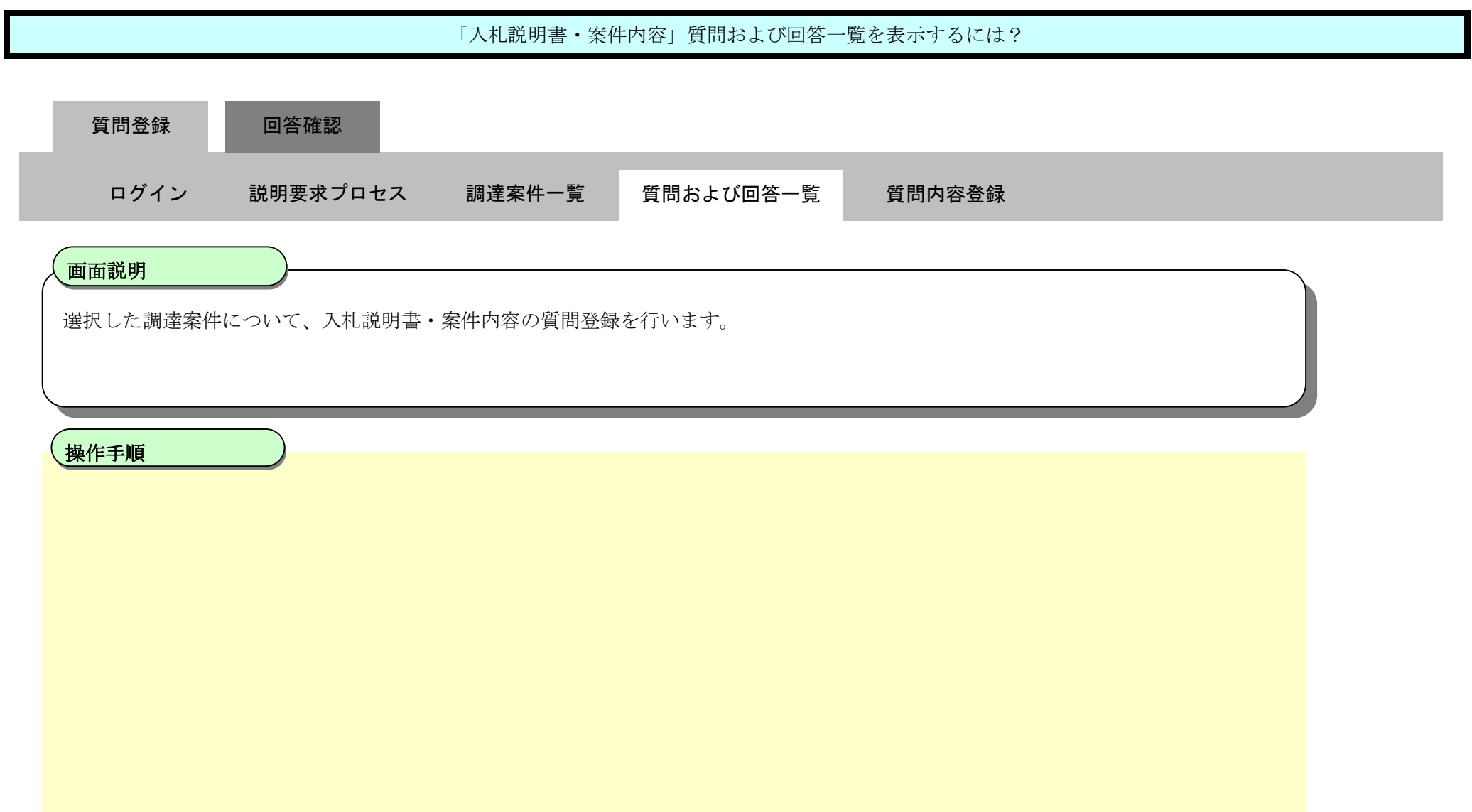

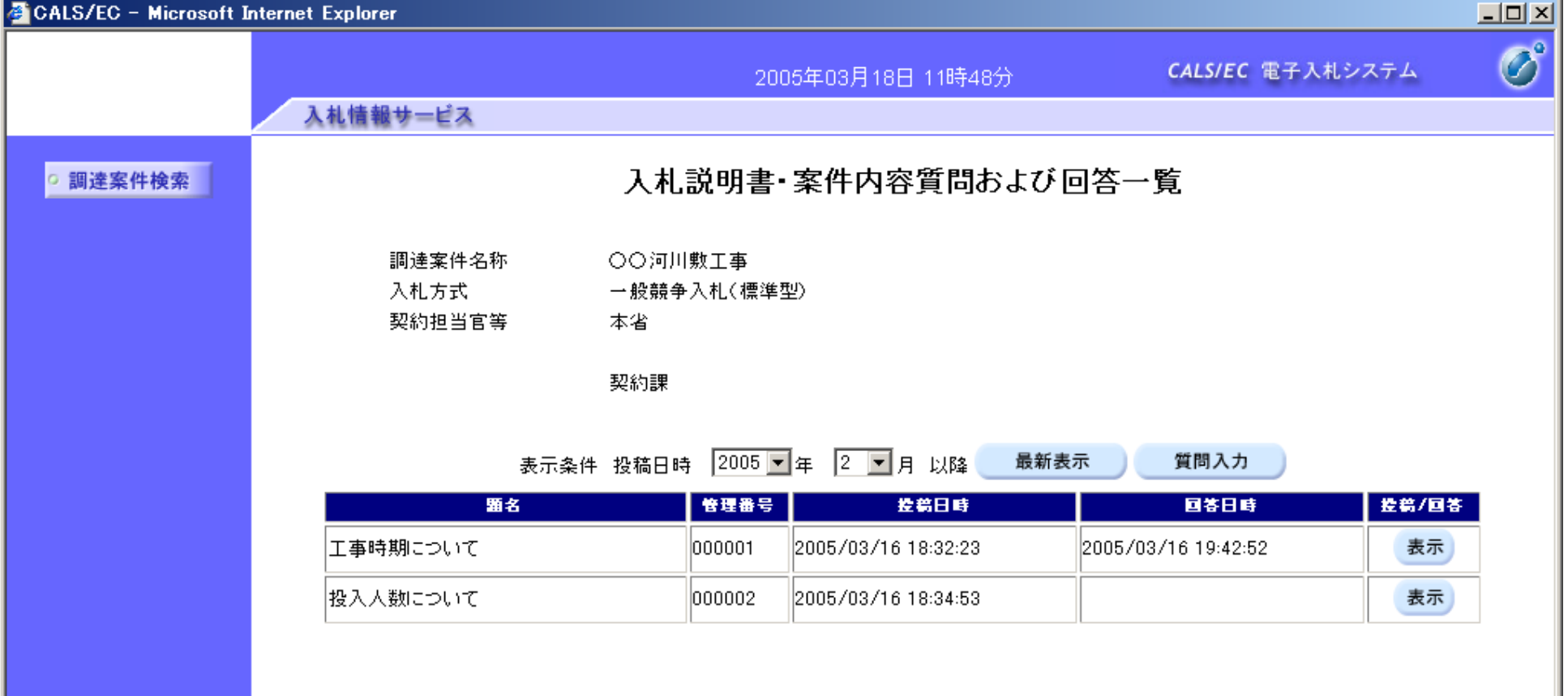

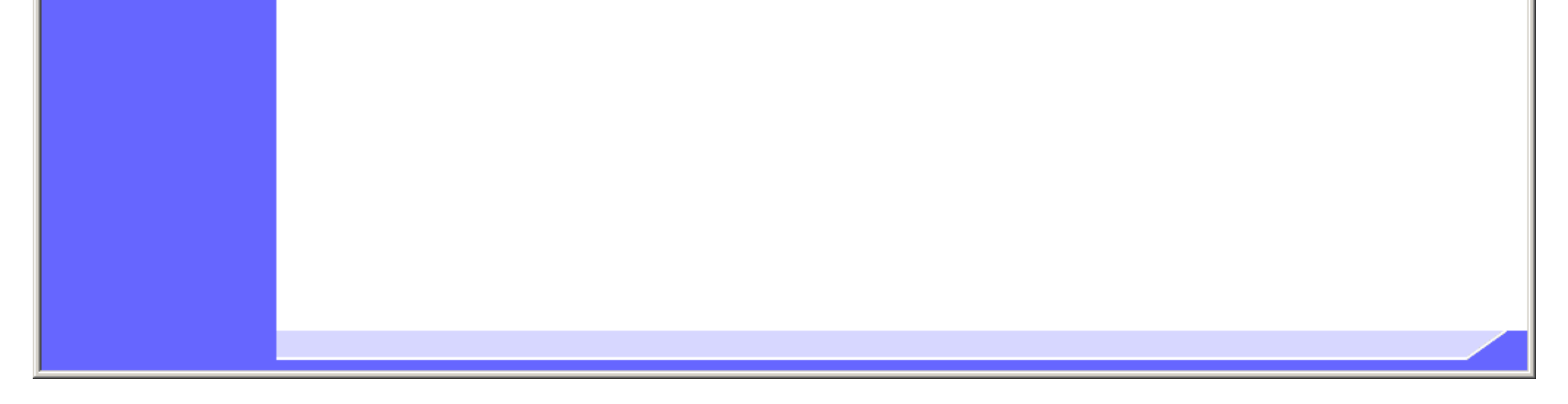

#### 2.1.2.3. 「入札説明書·案件内容」内容質問を登録するには?

電子調達 SaaS 電子入札(質問回答機能)操作マニュアル ~受注者編~

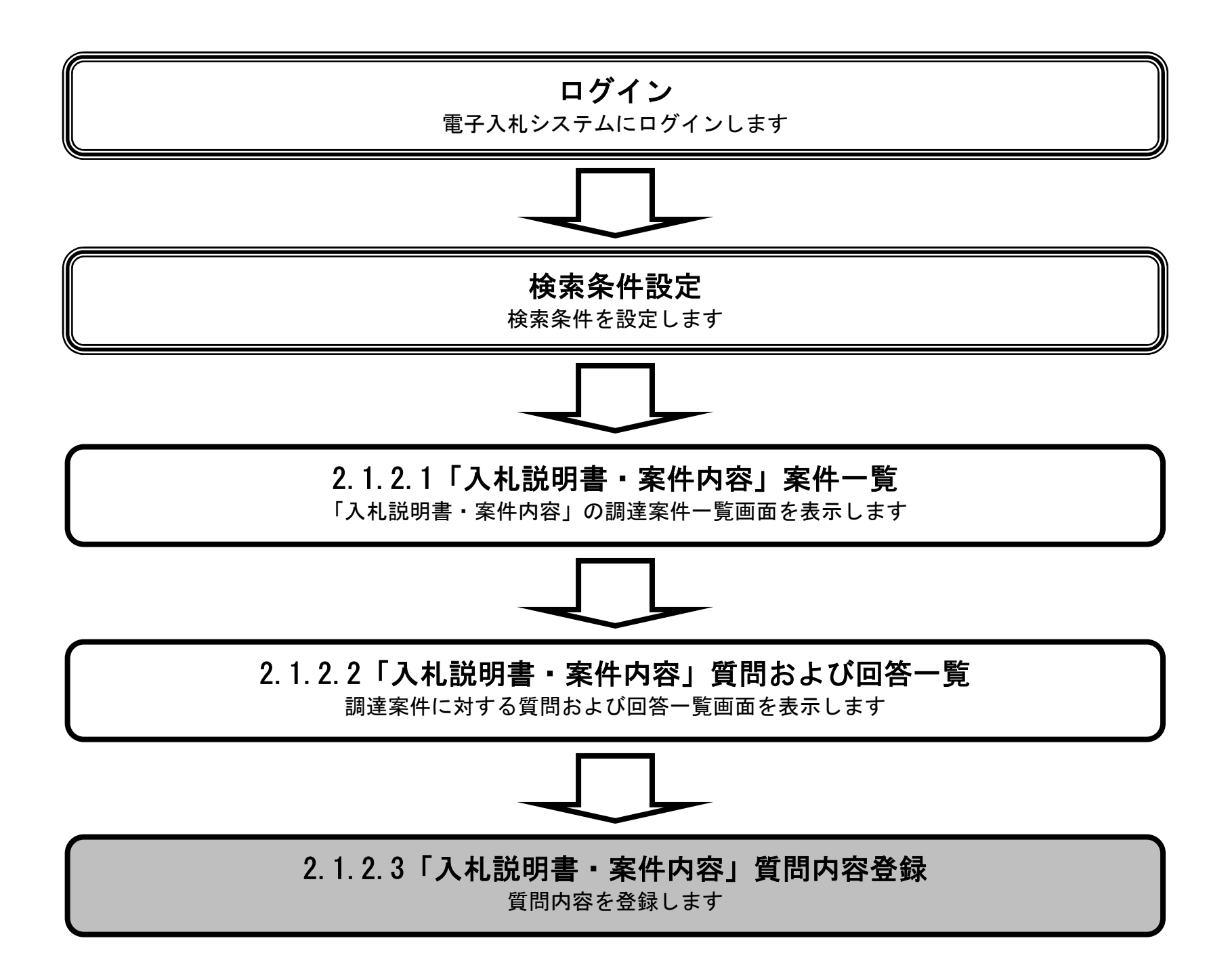

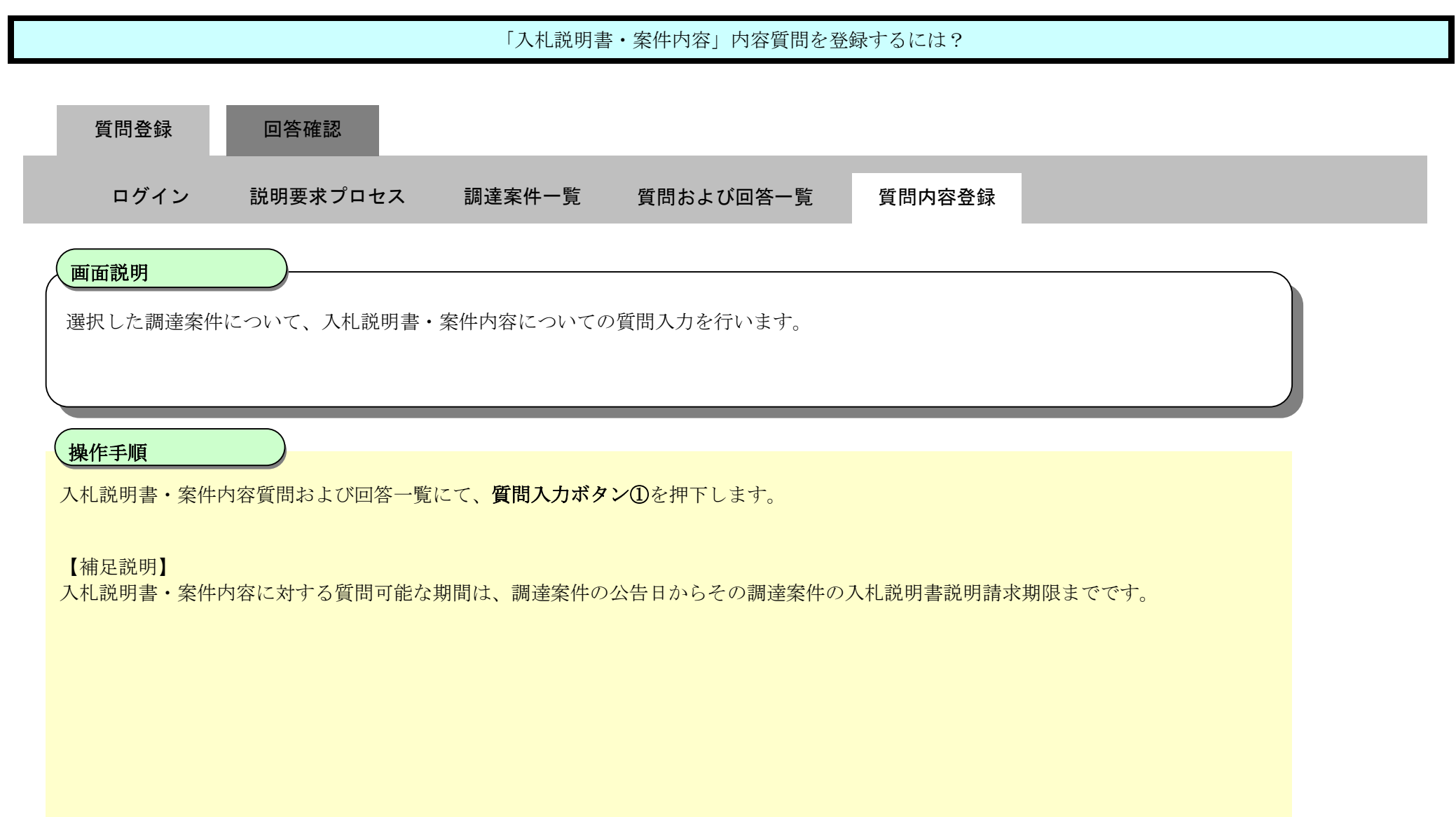

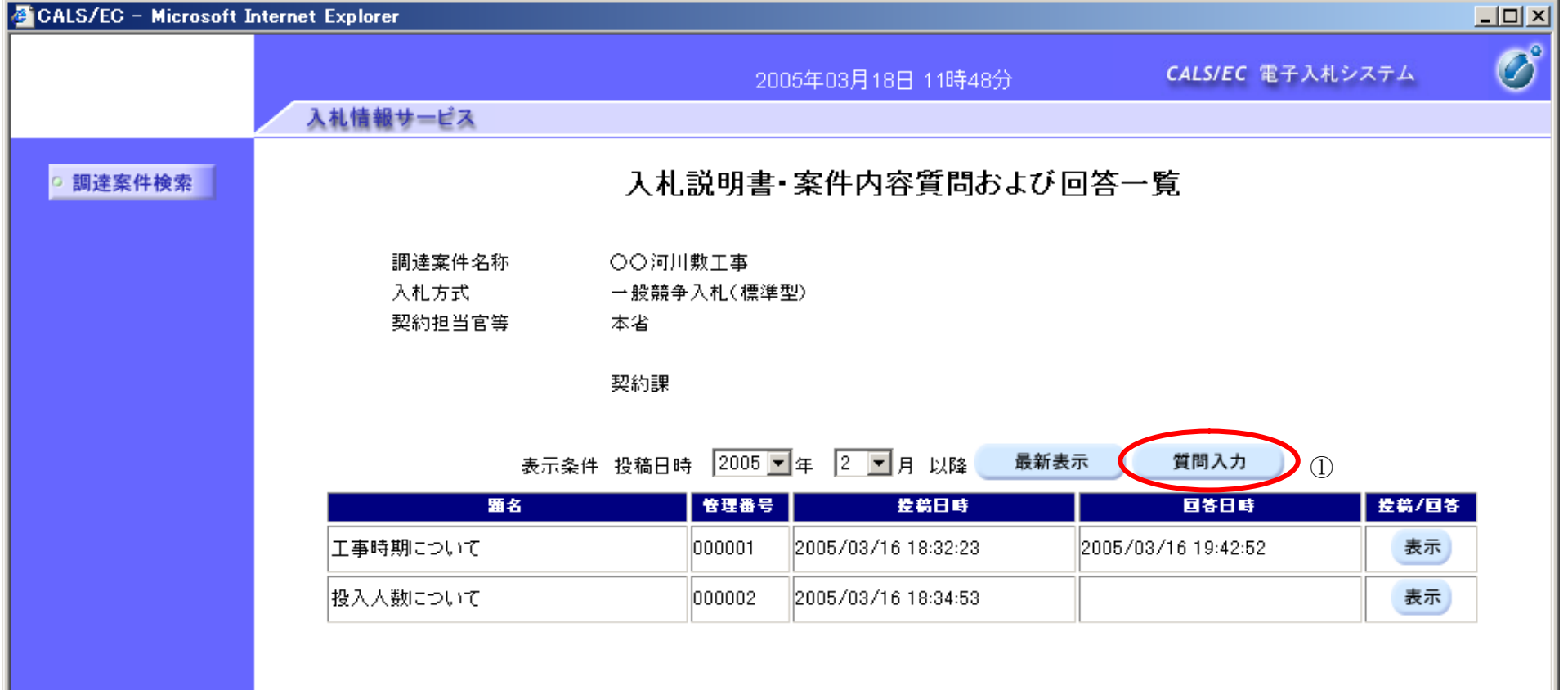

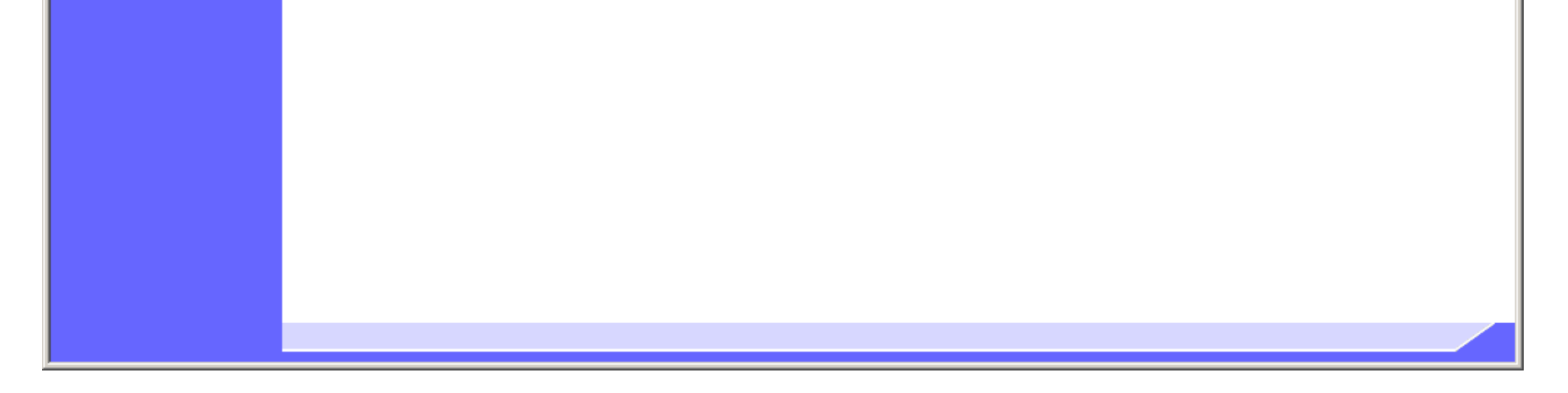

 $2.1\mbox{-}15$ 

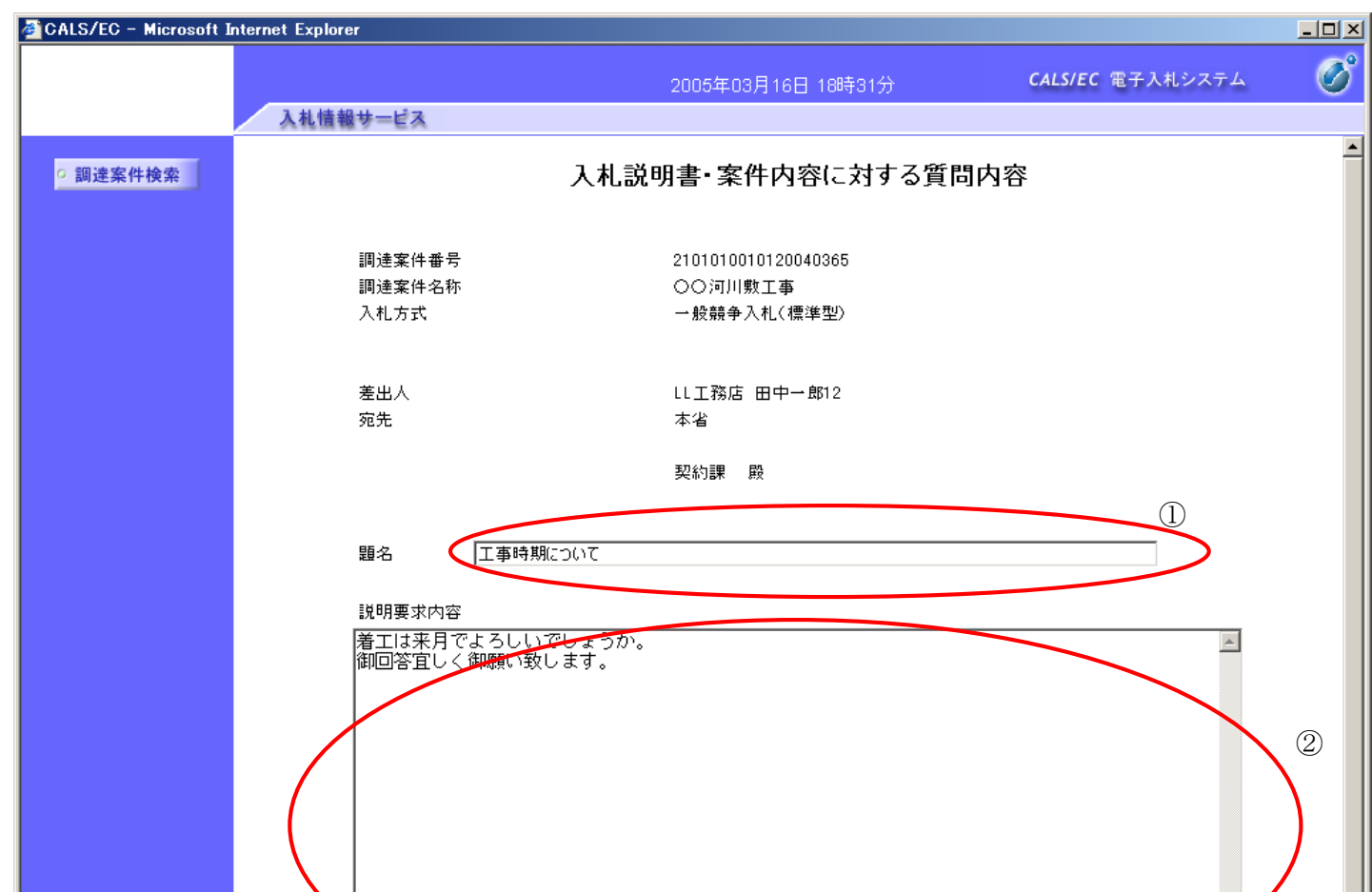

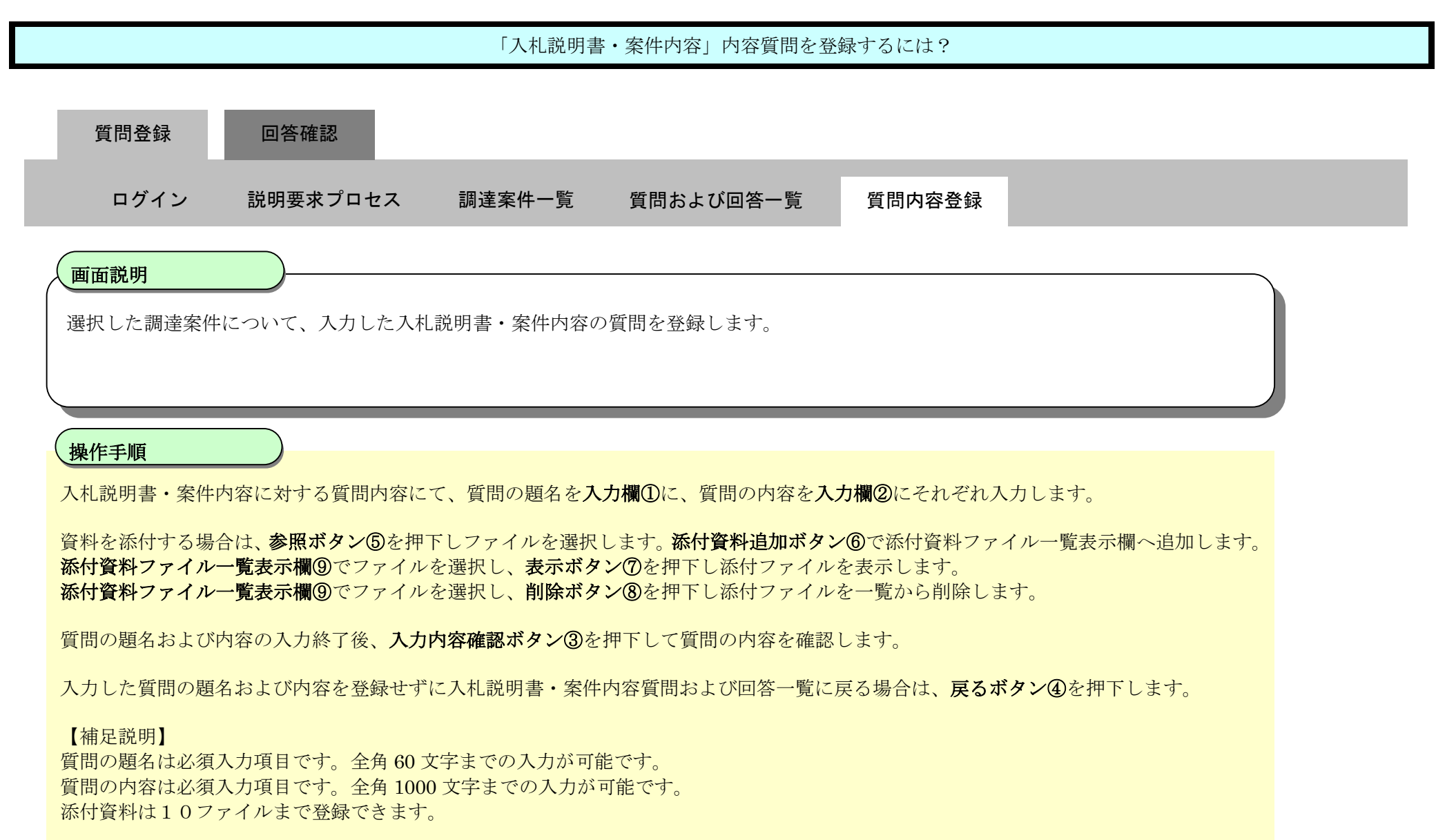

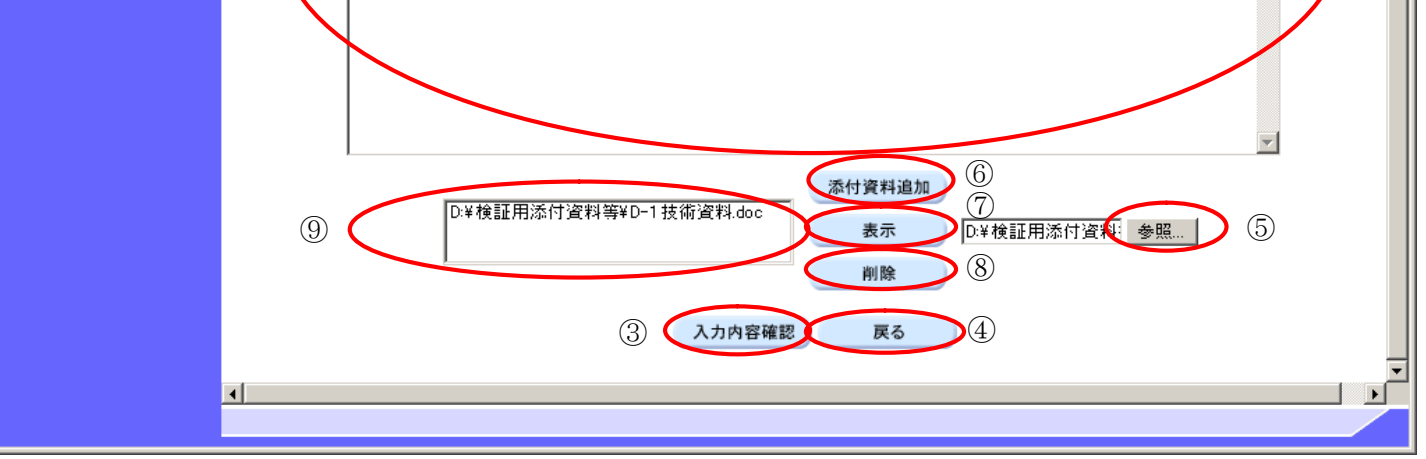

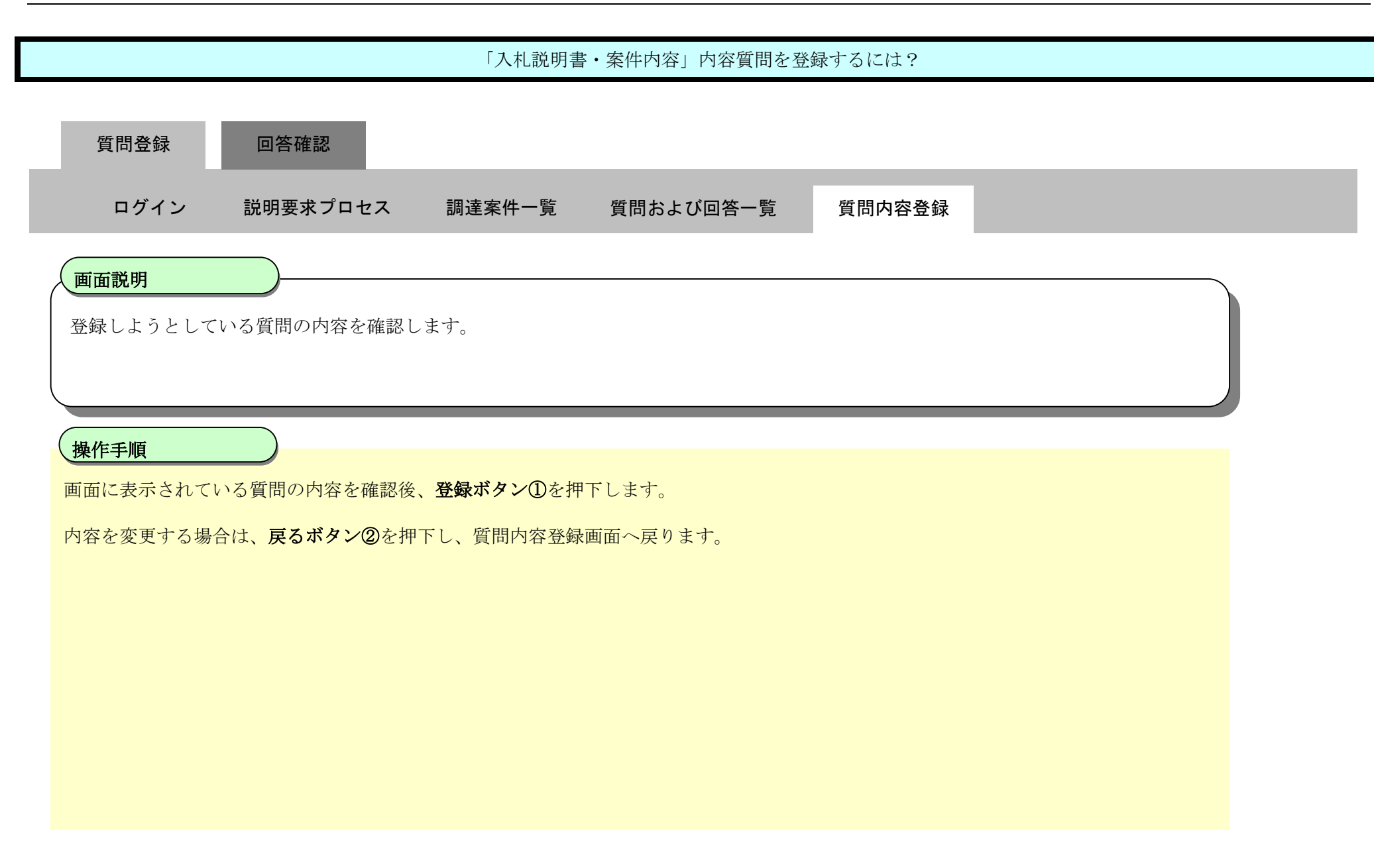

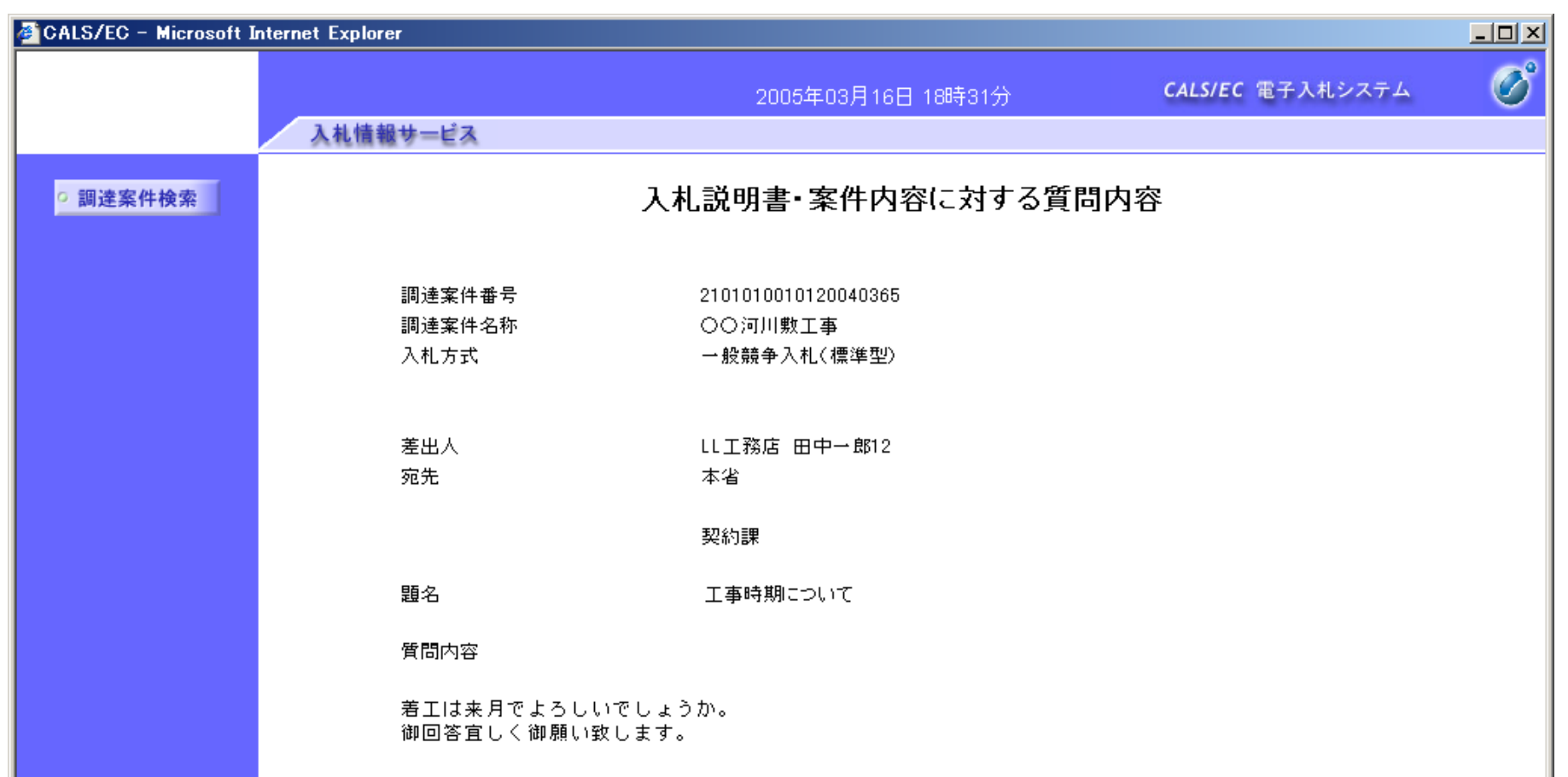

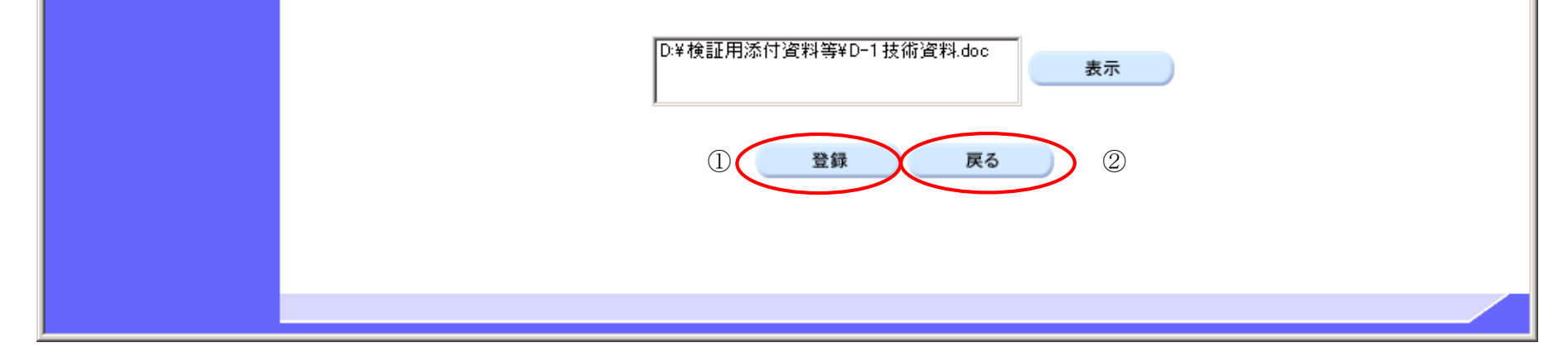

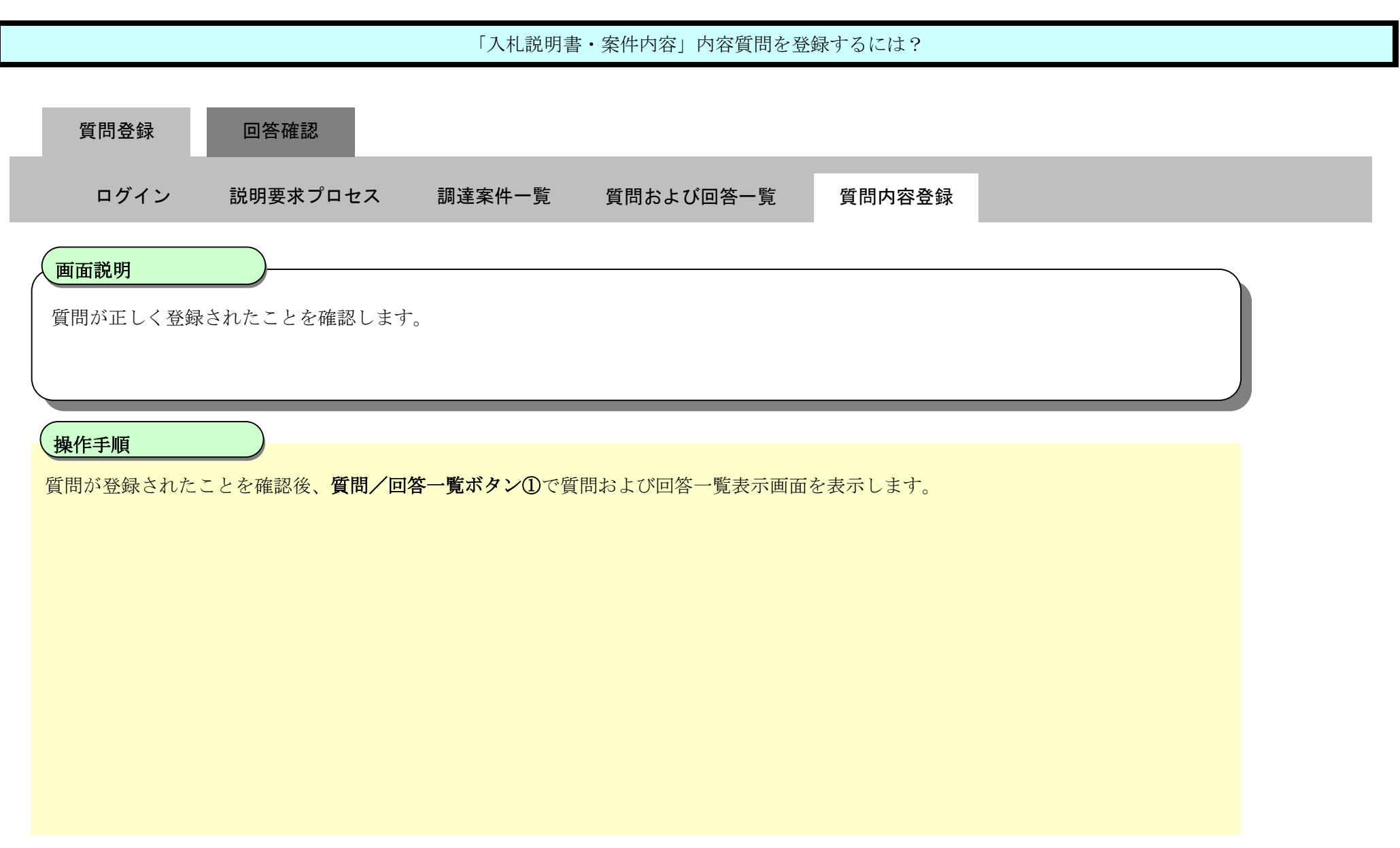

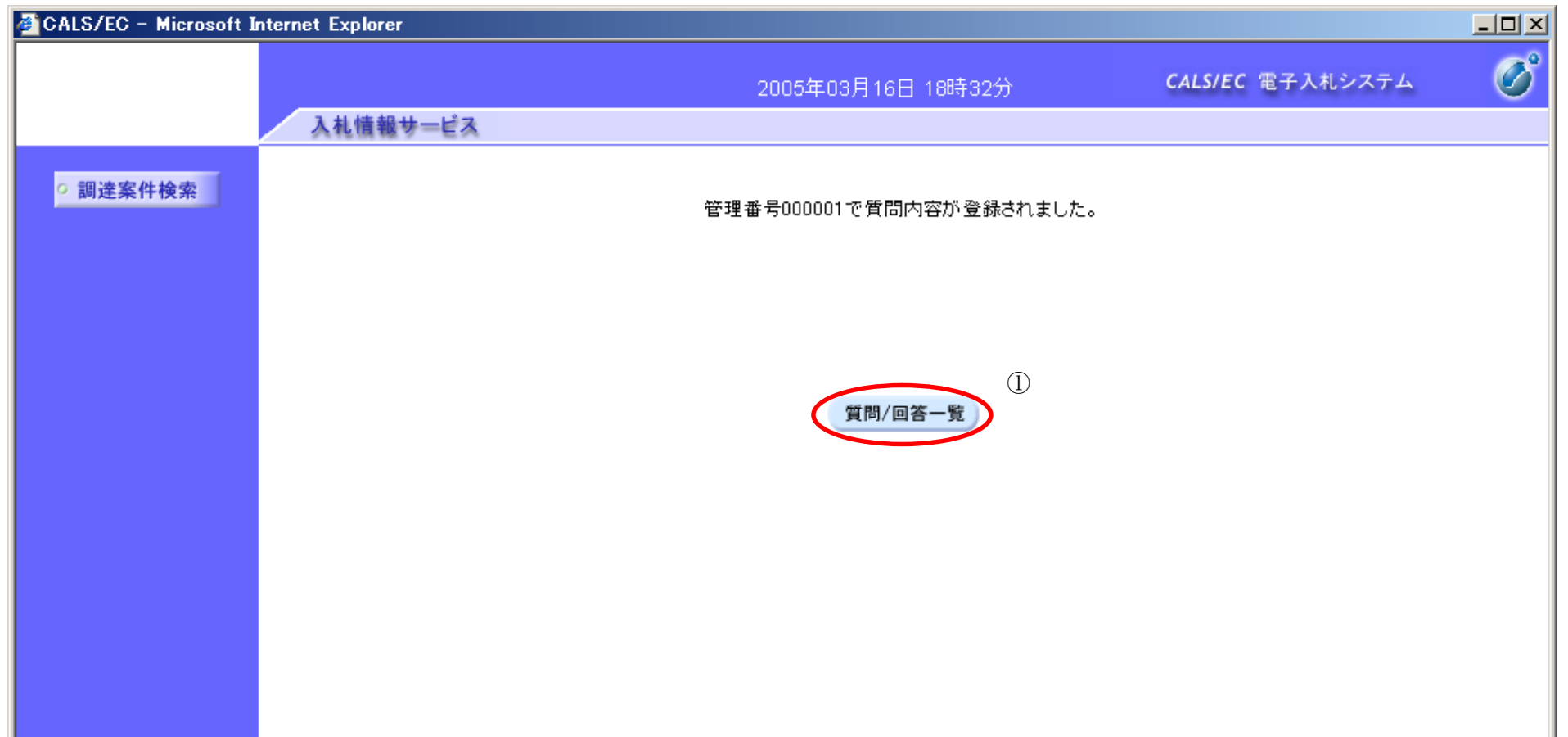

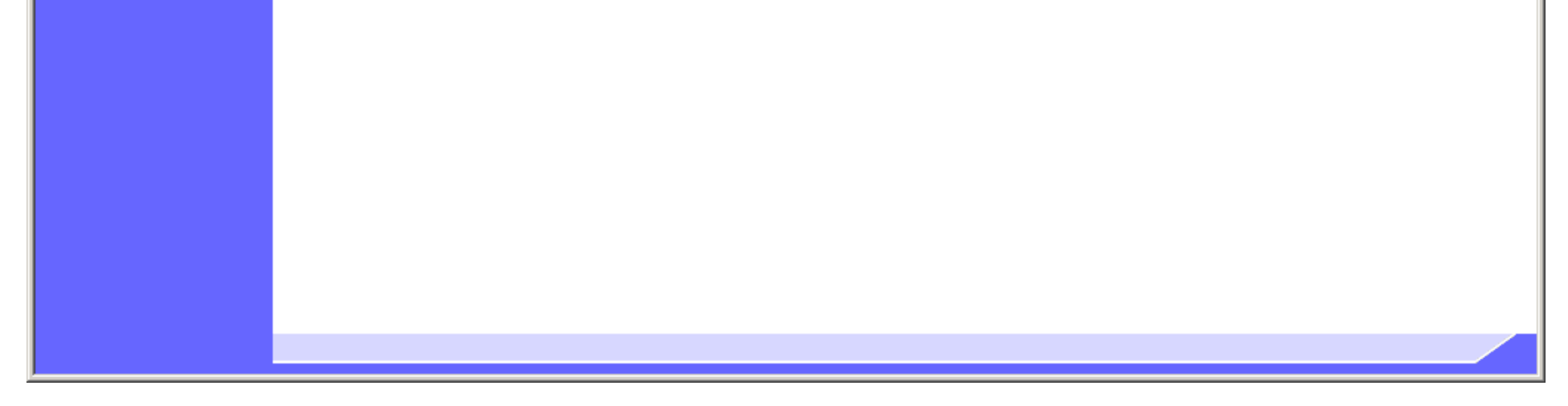

2.1-18

### **2.1.3.**「入札説明書」内容質問および回答内容確認の流れ

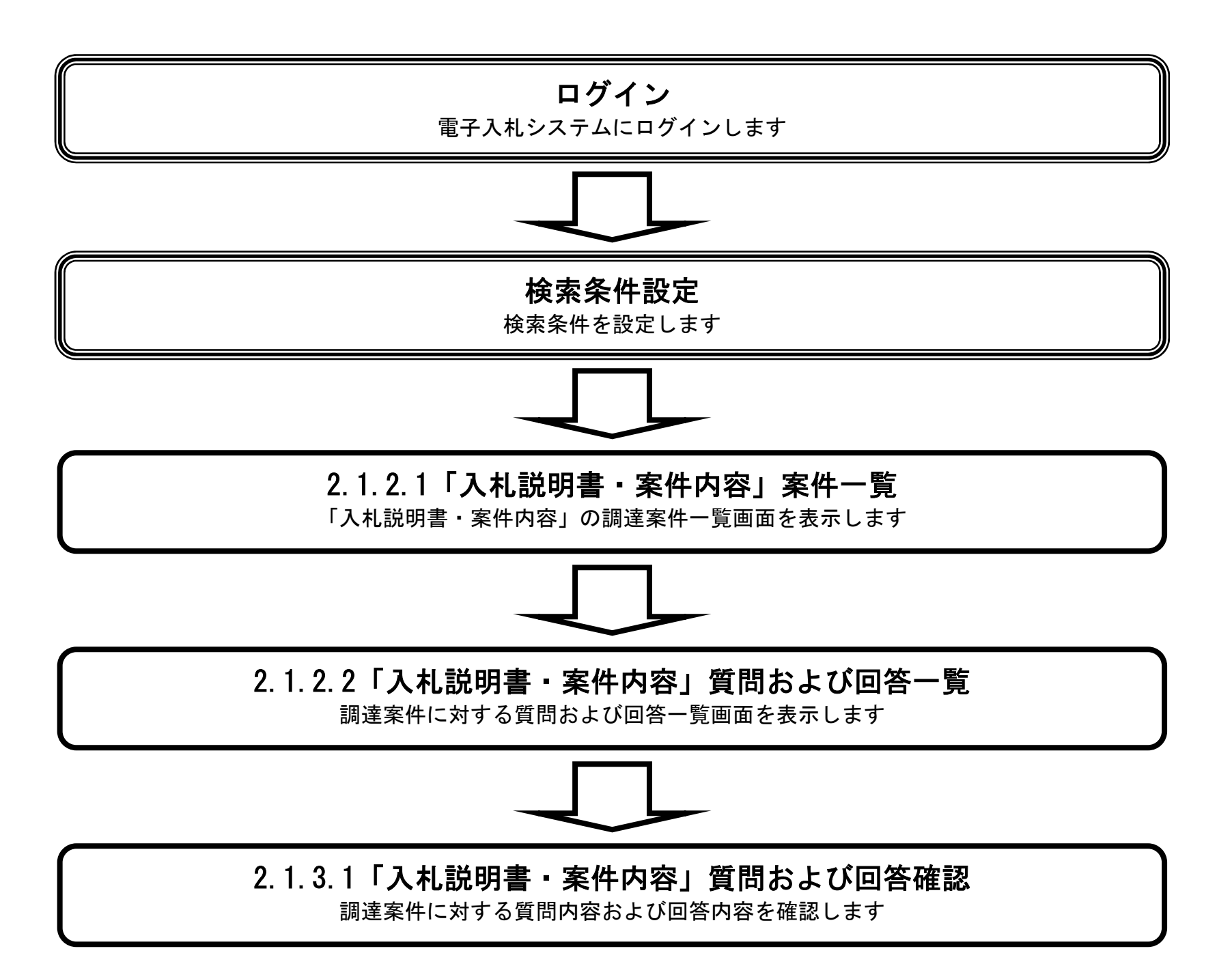

#### 2.1.3.1. 「入札説明書・案件内容」質問内容および回答内容を確認するには?

電子調達 SaaS 電子入札(質問回答機能)操作マニュアル ~受注者編~

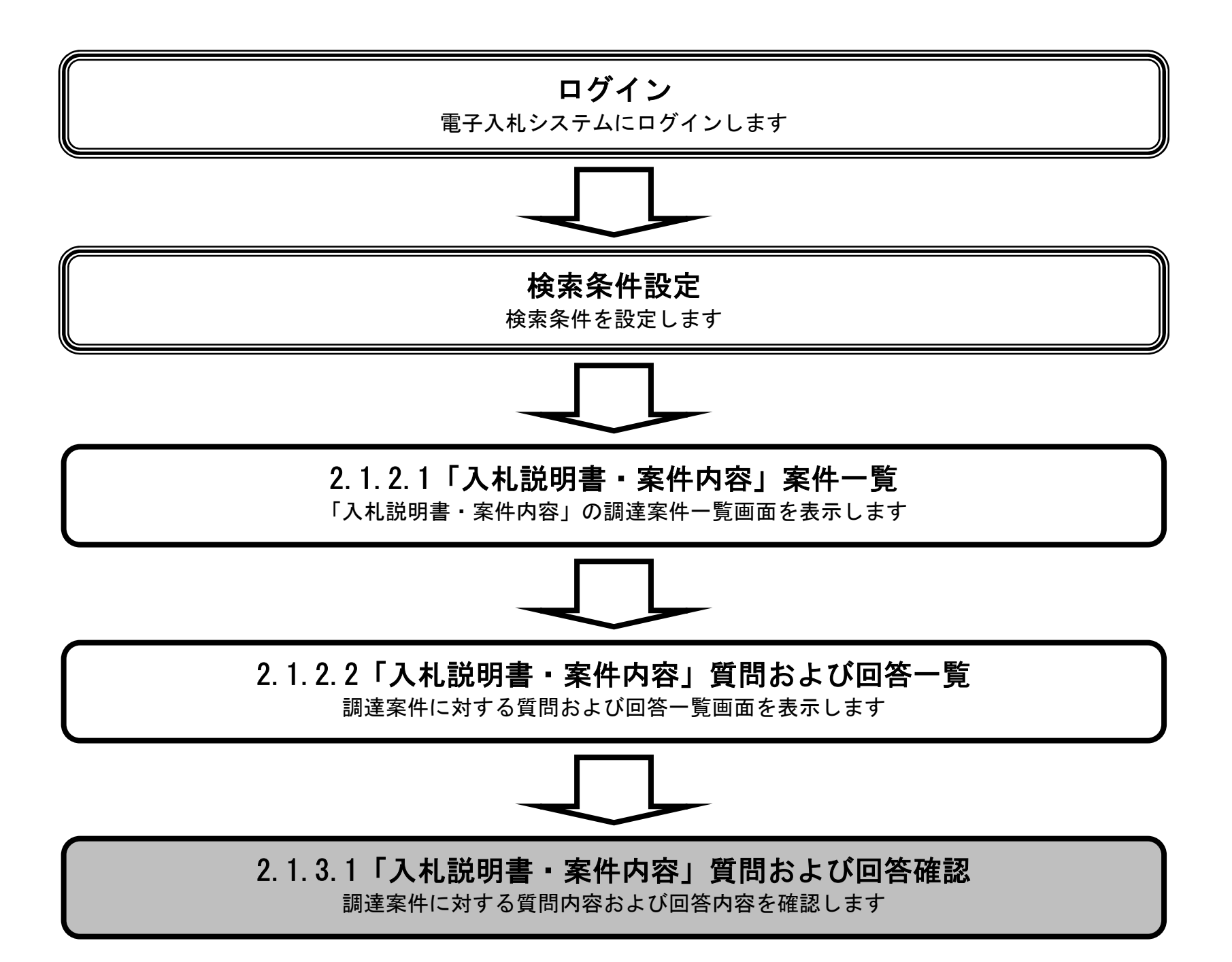

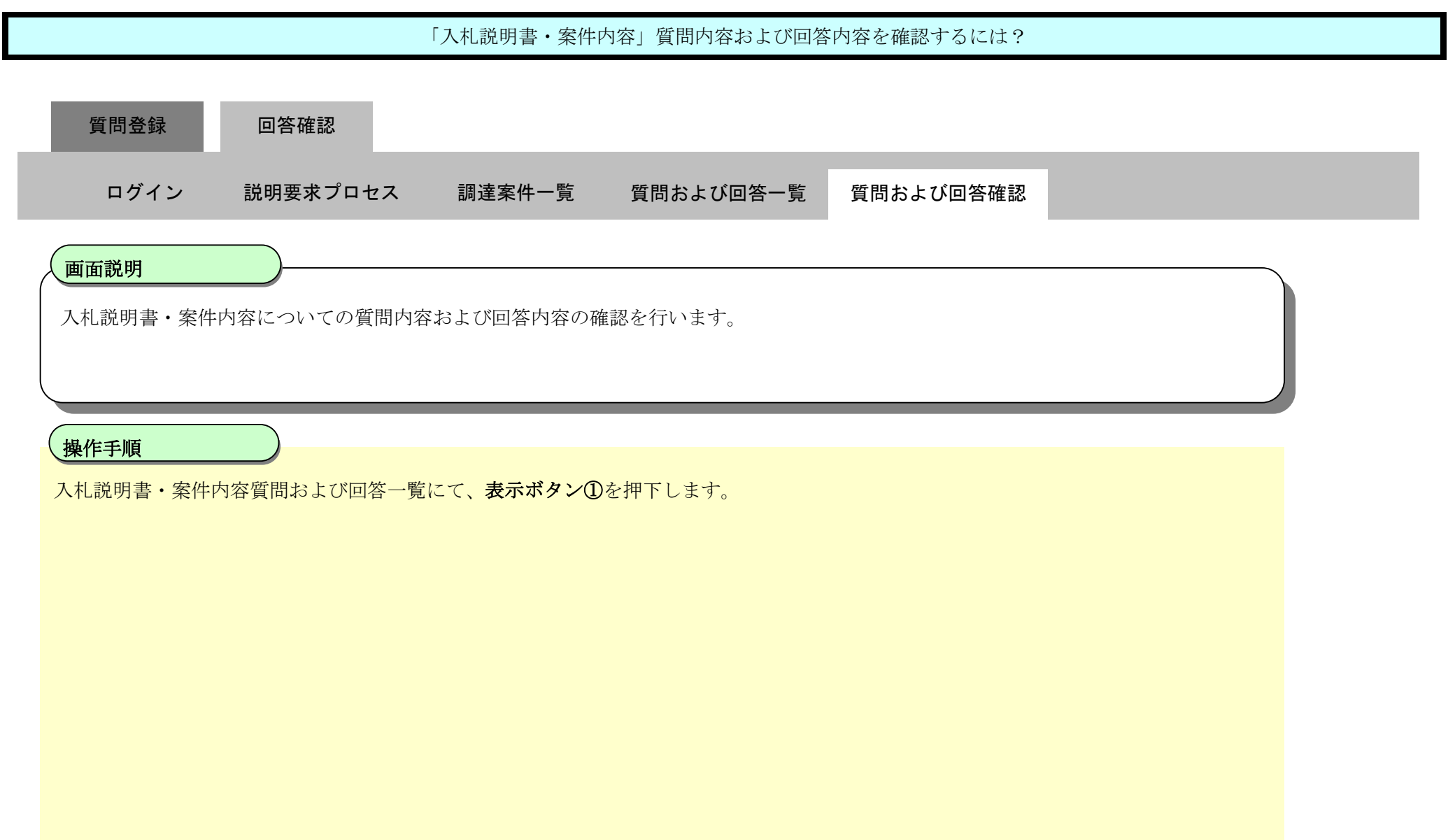

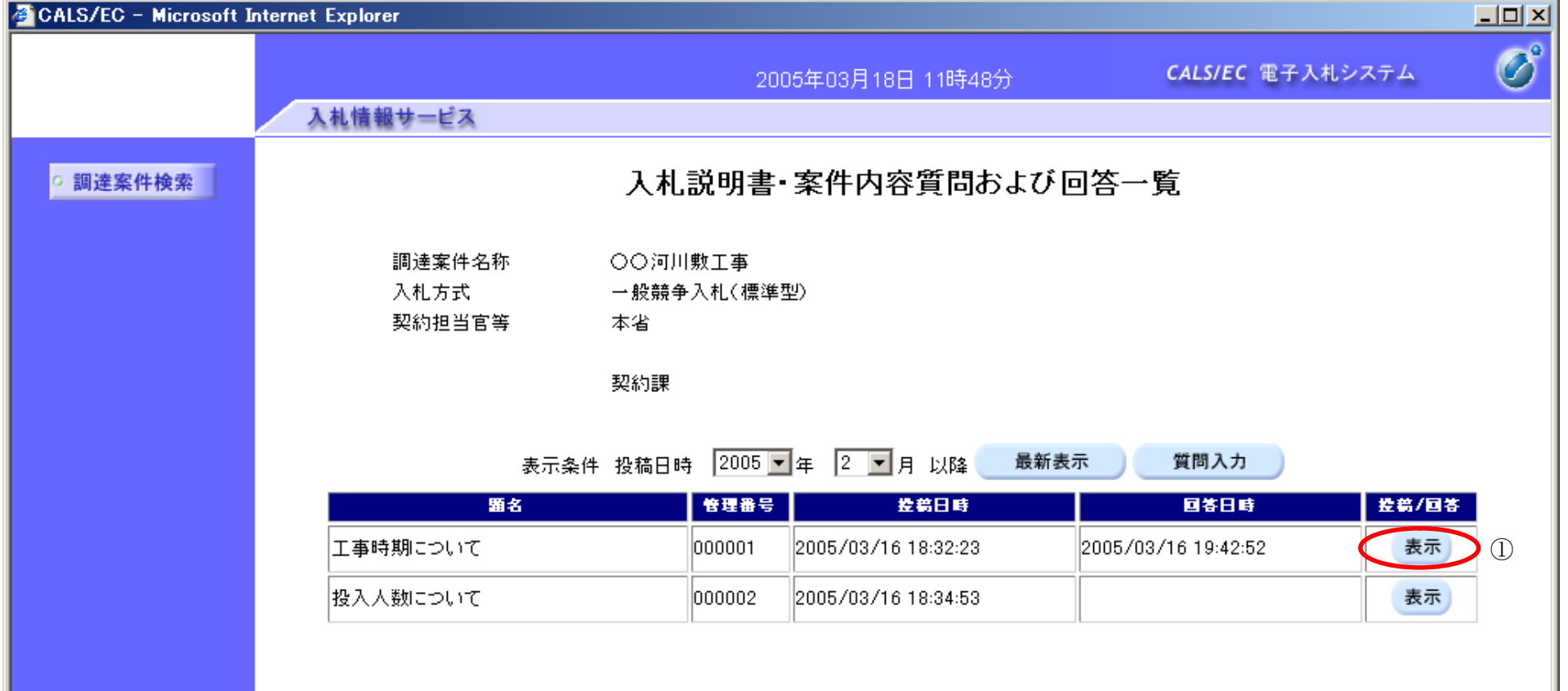

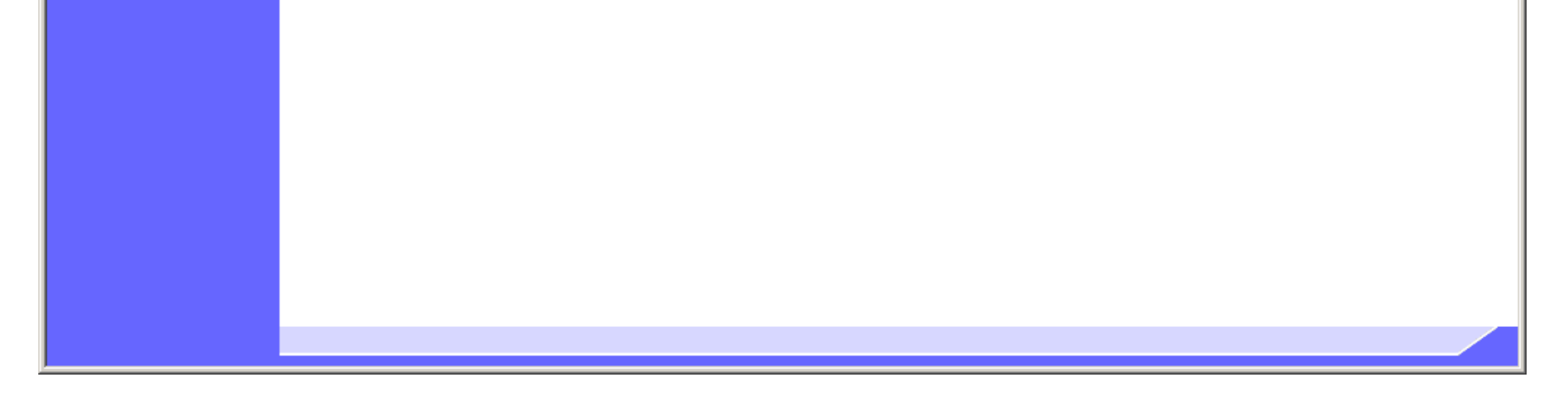

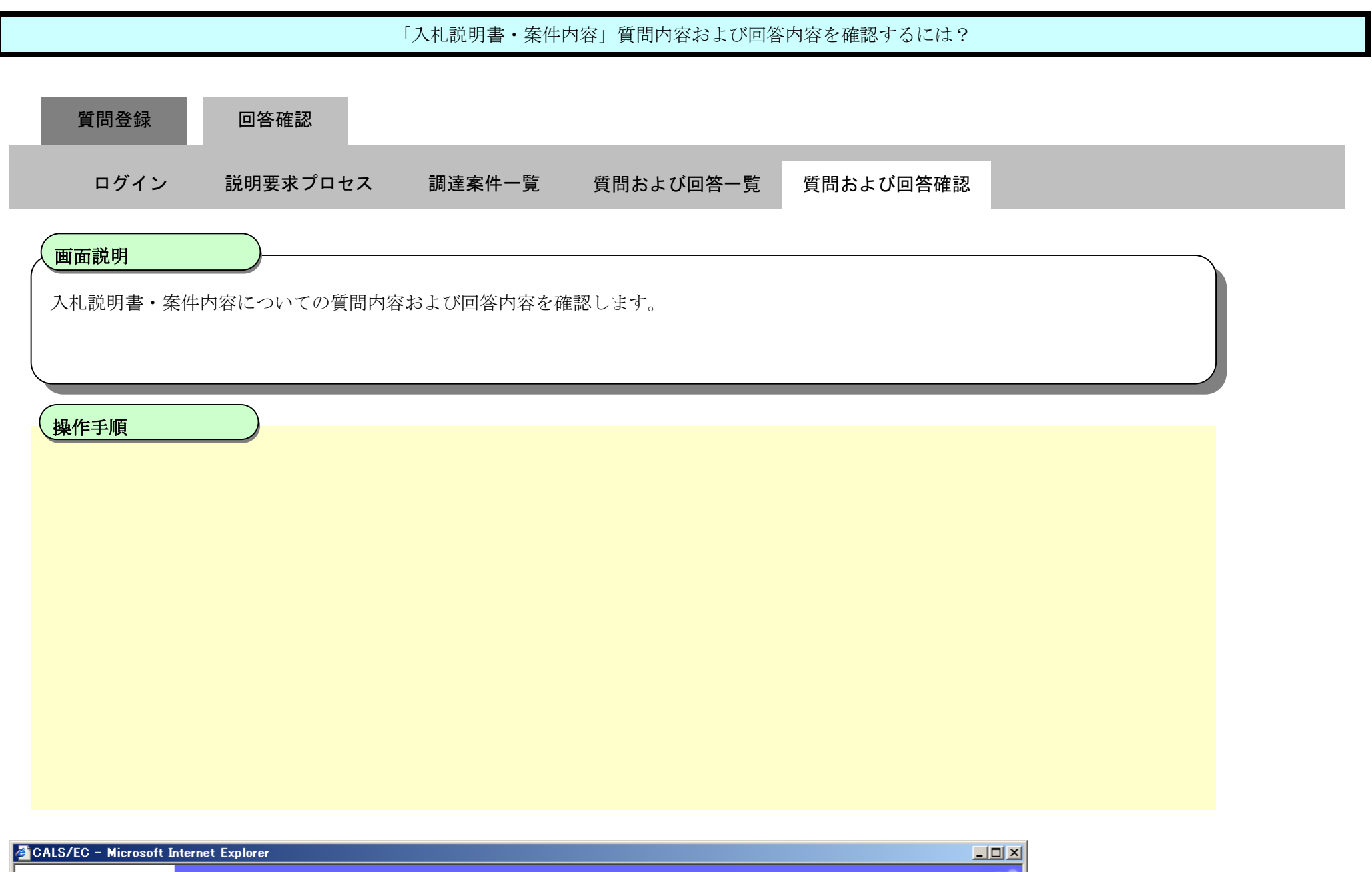

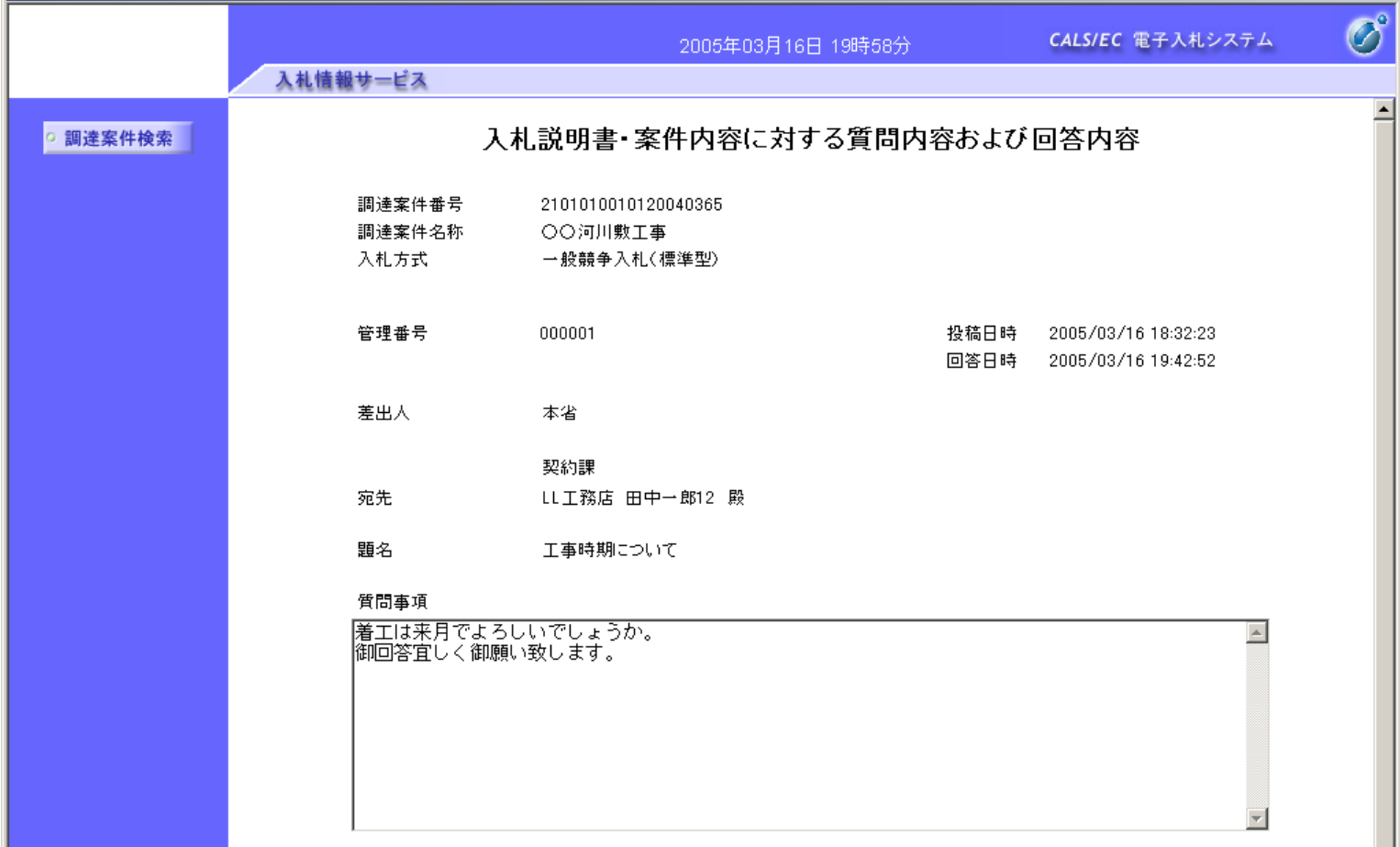

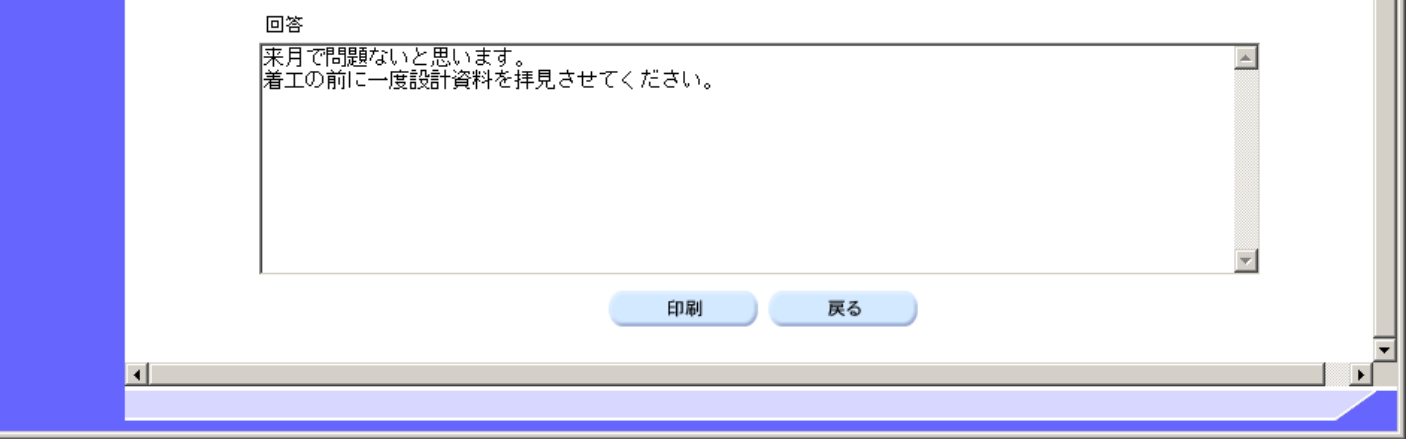

#### 2.1.3.2. 「入札説明書·案件内容」質問内容および回答内容を印刷するには?

電子調達 SaaS 電子入札(質問回答機能)操作マニュアル ~受注者編~

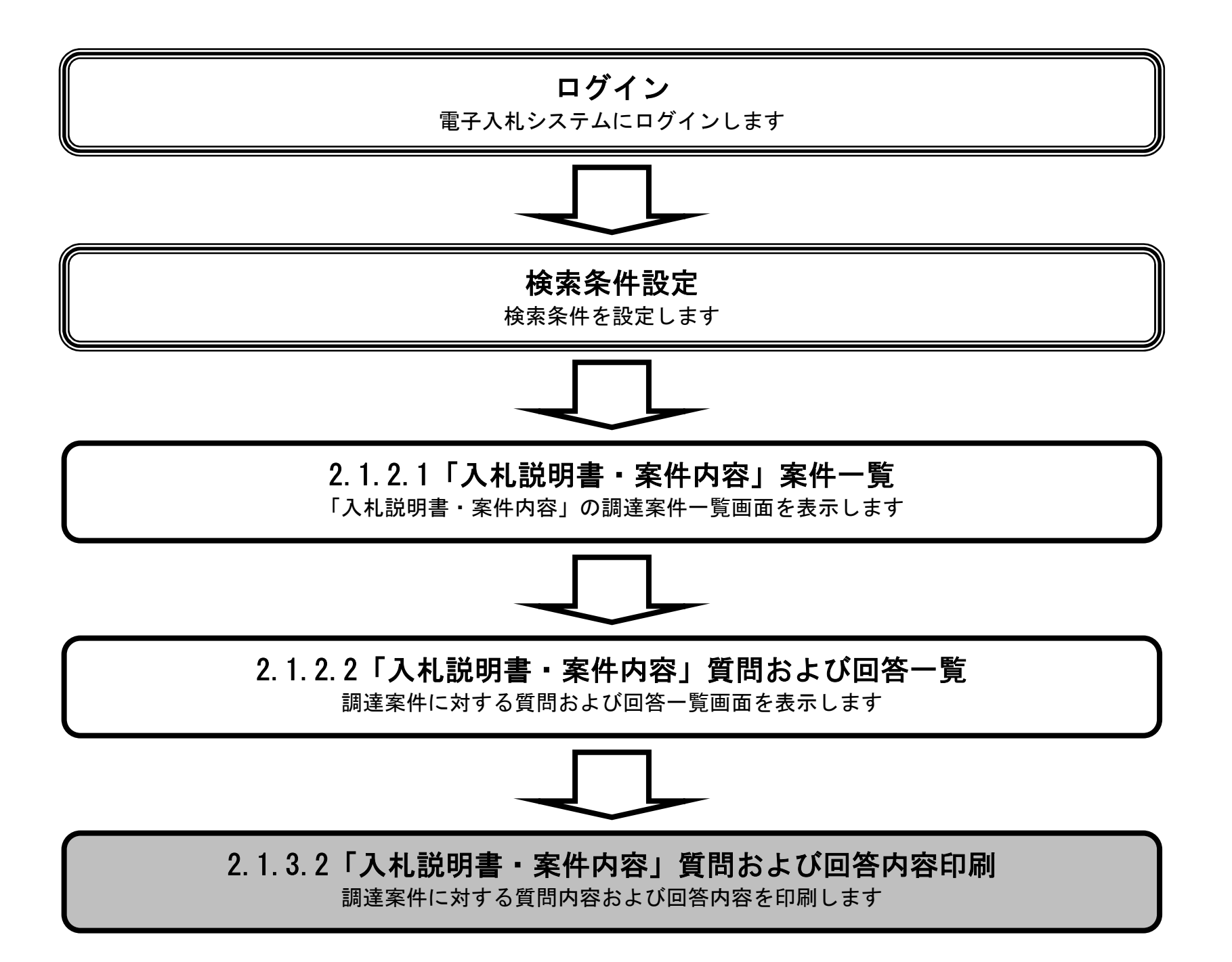

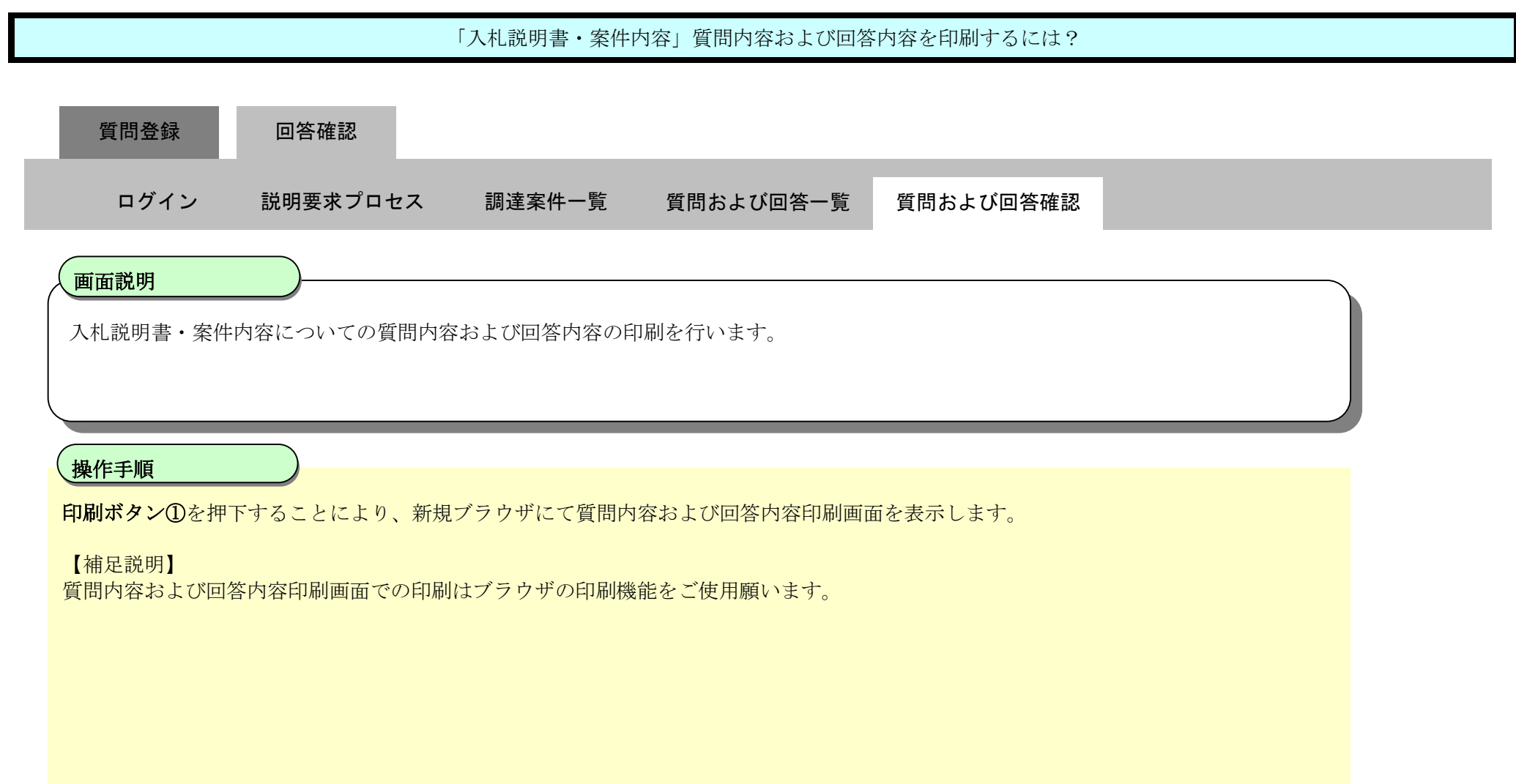

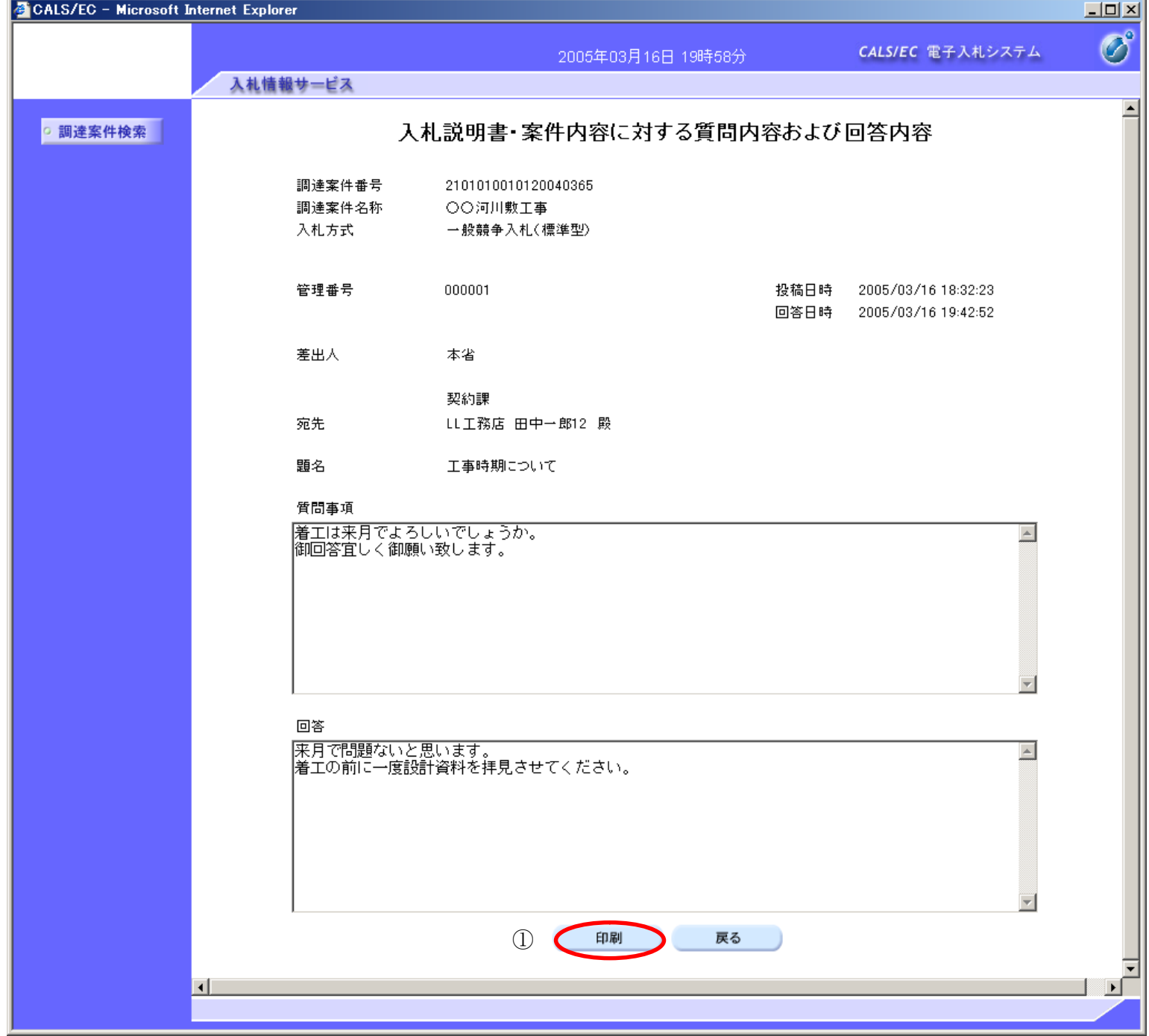

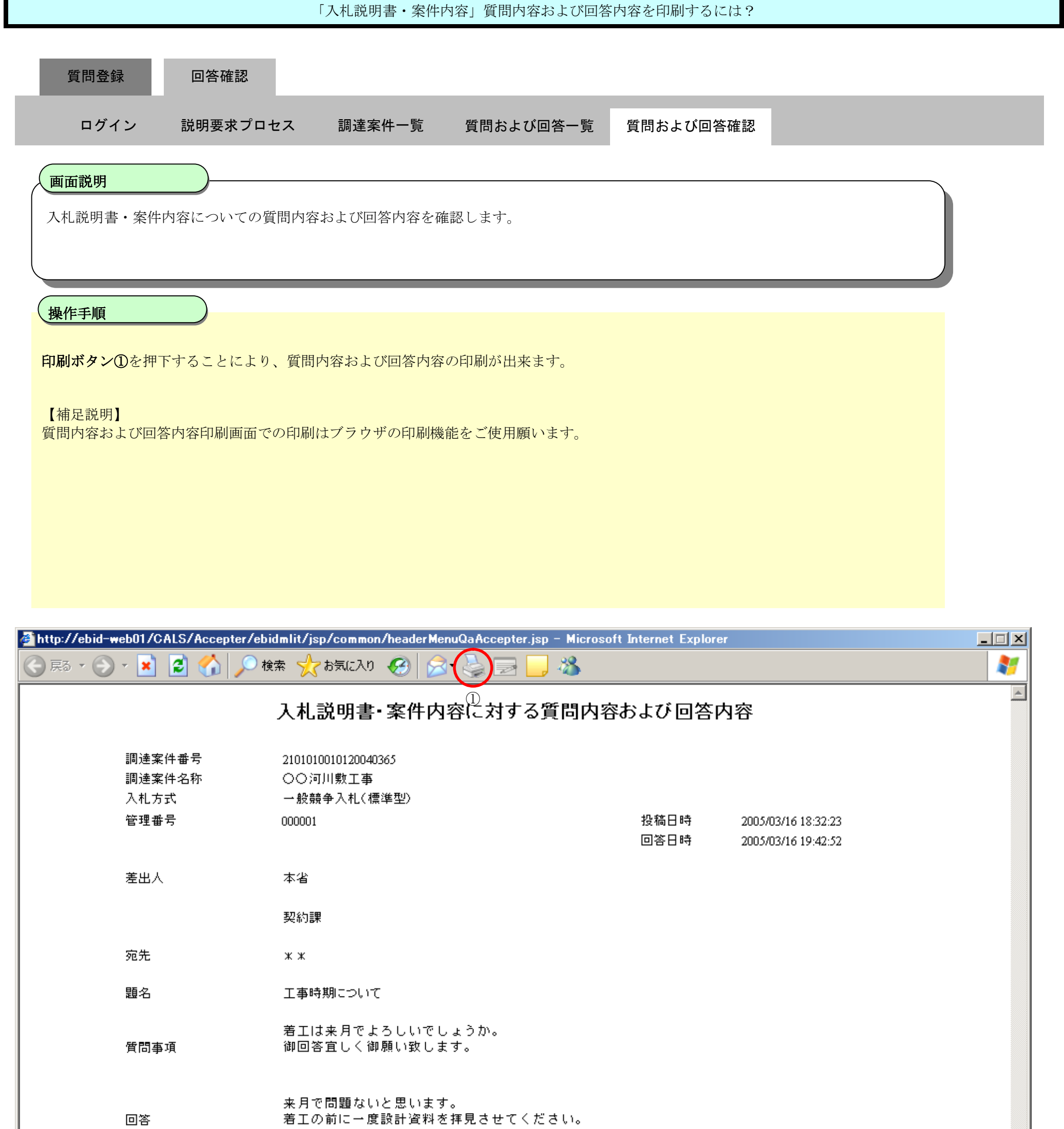

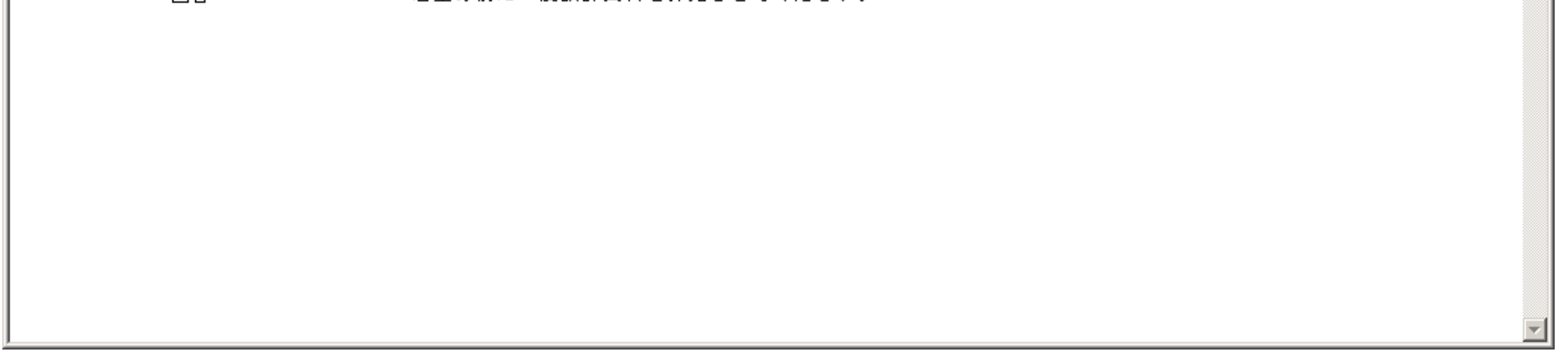